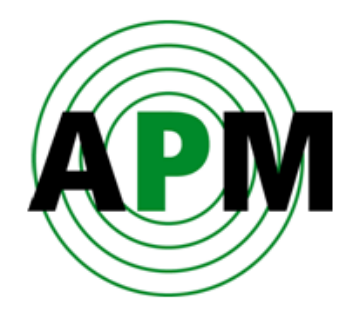

# **Уровнемер APM 3DLevelScanner M Руководство по программному обеспечению**

**Версия 5.0** 

© Copyright 2010. APM Solutions, Inc. All rights reserved. (перевод на русский язык: ЗАО «Спецкомплектприбор», г. Москва)

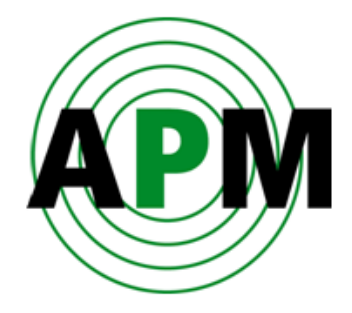

# **Содержание**

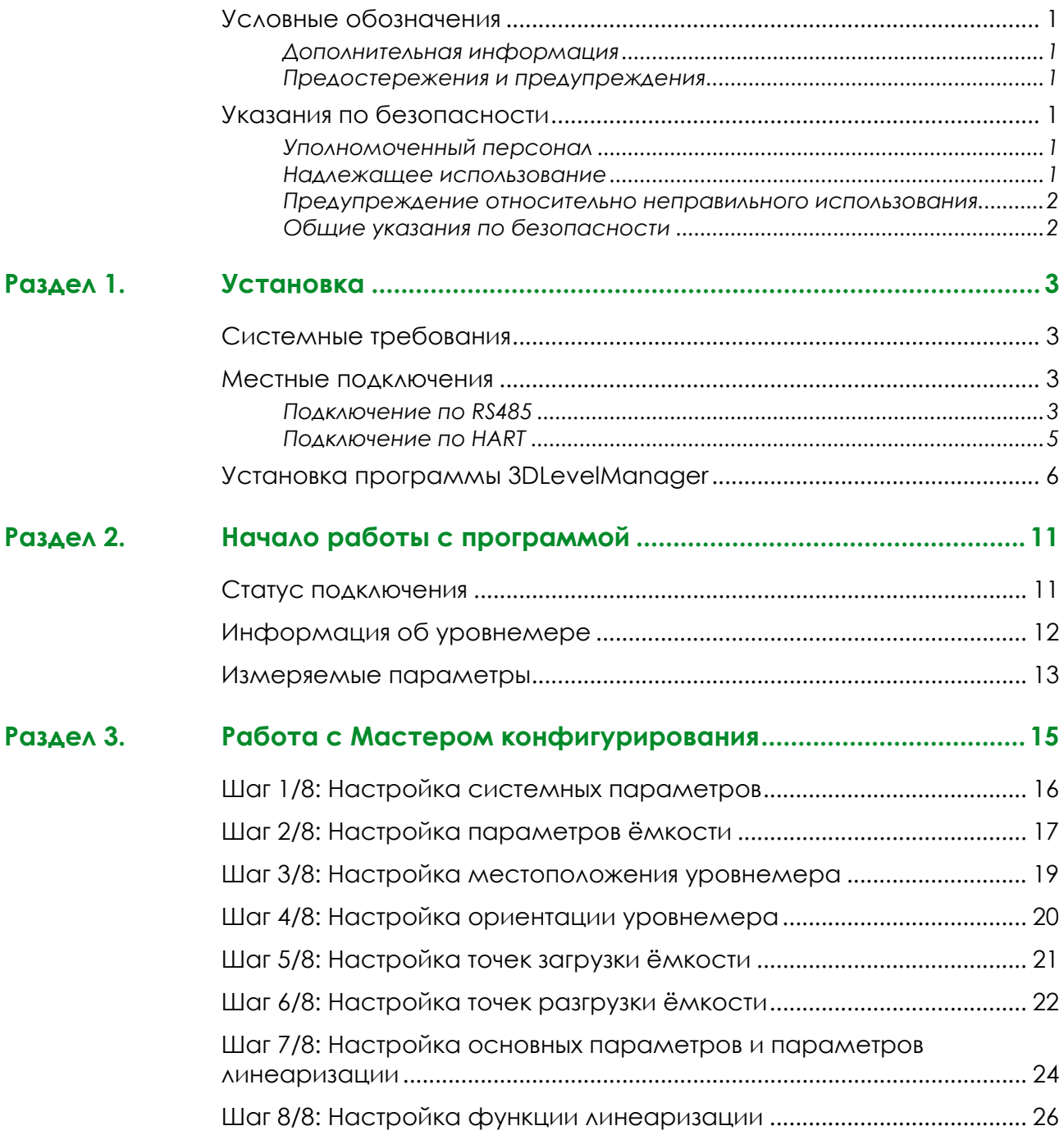

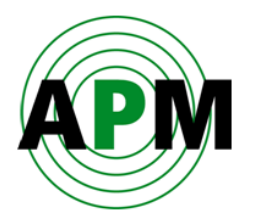

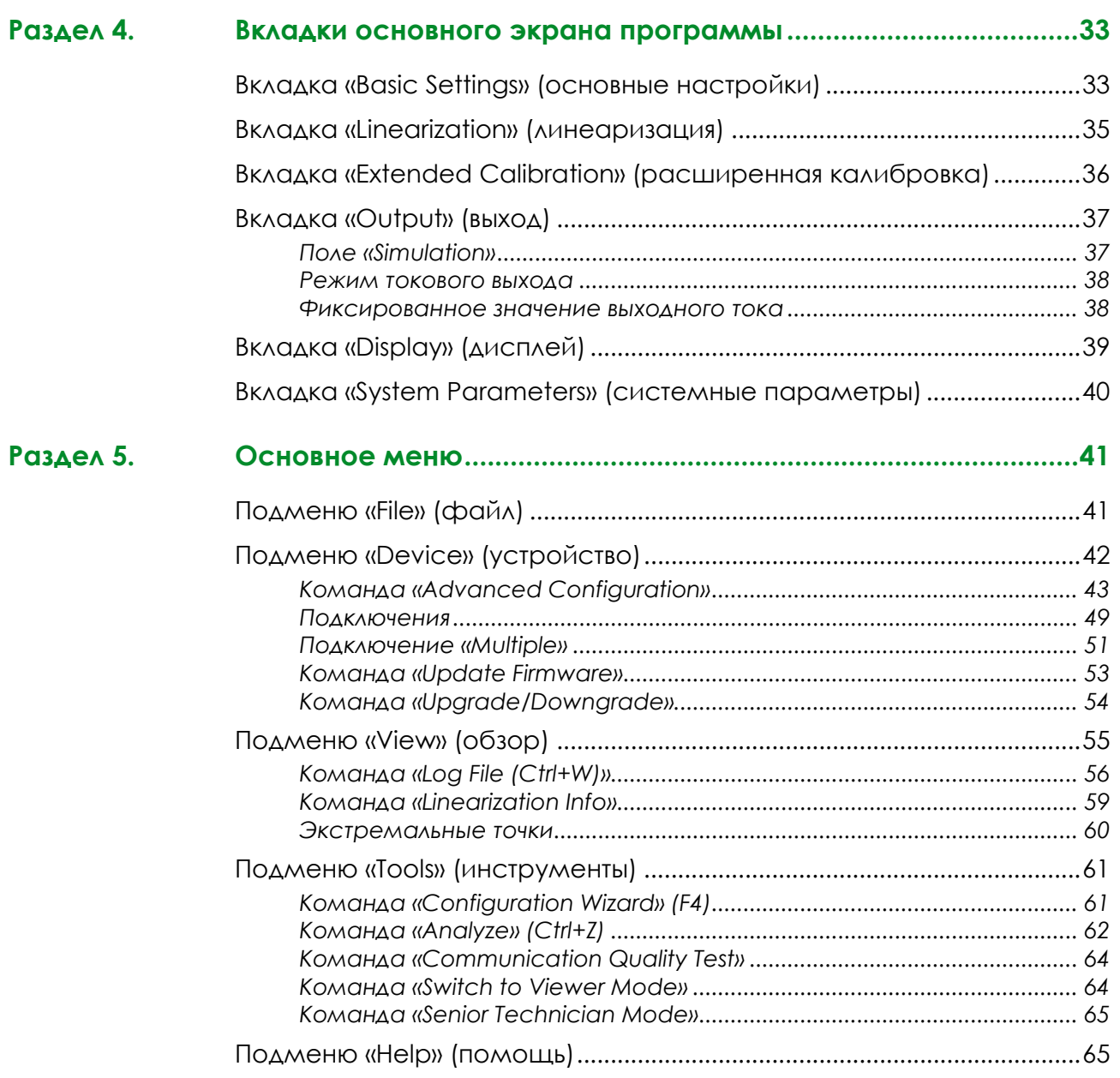

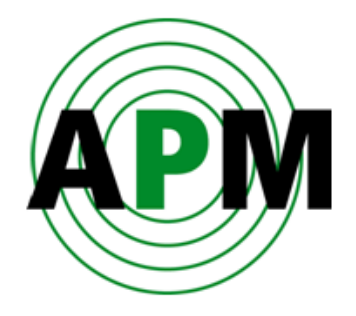

# **Об этом документе**

В данном Руководстве приведены подробные инструкции по быстрой настройке и безопасной эксплуатации уровнемера 3DLevelScanner версии M (далее – уровнемер). Данное Руководство предназначено для обученного персонала. Пожалуйста, прочитайте его внимательно, прежде чем начать работу с оборудованием.

## <span id="page-4-0"></span>**Условные обозначения**

<span id="page-4-2"></span><span id="page-4-1"></span>d.

T

В тексте данного Руководства используются следующие условные обозначения:

#### **Дополнительная информация**

Обозначает дополнительную полезную информацию.

#### **Предостережения и предупреждения**

*Обозначает потенциально опасную ситуацию, которая может привести к повреждению оборудования или травмам персонала.* 

## <span id="page-4-4"></span><span id="page-4-3"></span>**Указания по безопасности**

#### **Уполномоченный персонал**

Все операции, описанные в настоящем Руководстве, должны выполняться только уполномоченным обученным персоналом. С точки зрения безопасности и сохранения гарантии, все работы, связанные с разборкой уровнемера, должны производиться только персоналом, уполномоченным на это производителем.

#### <span id="page-4-5"></span>**Надлежащее использование**

Данный уровнемер является измерительным устройством, предназначенным для непрерывного измерения уровня или объёма.

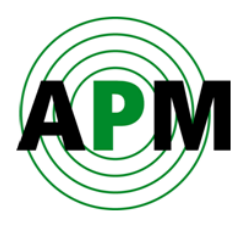

#### <span id="page-5-0"></span>**Предупреждение относительно неправильного использования**

Неправильное или ненадлежащее использование уровнемера может увеличить вероятность возникновения аварийных ситуаций. Например, переполнение ёмкости или повреждения компонентов системы может произойти при неправильном монтаже или настройке уровнемера.

### <span id="page-5-1"></span>**Общие указания по безопасности**

Данный уровнемер является высокотехнологичным оборудованием, которое требует строгого соблюдения соответствующих стандартов и правил. Необходимо придерживаться требований по безопасности, изложенных в данном Руководстве, а также национальных требований, регламентирующих установку данного вида оборудования, и всех общих указаний по безопасности и правил по предотвращению несчастных случаев.

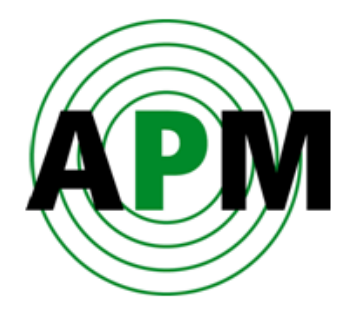

**1** 

# <span id="page-6-0"></span>**Установка**

### <span id="page-6-1"></span>**Системные требования**

#### **Аппаратное обеспечение:**

- Свободное место на жёстком диске: 12 Мб (только для программного обеспечения АРМ)
- Свободное место для Log-файлов : 5 Мб в день
- Привод CDROM или порт USB
- Не менее 1 серийного порта (встроенный RS232 или USB)
- **Процессор:** Pentium 1GHz
- **Память:** 
	- минимум 64 MB RAM
	- Жёсткий диск: минимум 1 Гб свободного места в год (если будет вестись запись архивного Log-файла)
- **Разрешение дисплея:** минимум 800x600
- **Интерфейсы:** RS232, USB (зависит от конфигурации)
- **Операционная система:** Windows 2000/XP/Windows 7

### <span id="page-6-2"></span>**Местные подключения**

Программа 3DLevel Manager обеспечивает подключение к уровнемеру посредством RS485 или HART. Связь по RS485 намного более скоростная, чем по HART, поэтому рекомендуется делать подключение по стандарту RS485.

#### <span id="page-6-3"></span>**Подключение по RS485**

На Рисунке 1 показано местное подключение между ПК, на котором запущена программа 3DLevel Manager , и уровнемером с использованием связи по RS485.

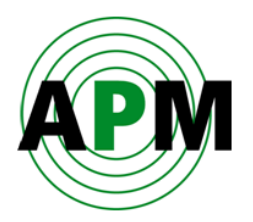

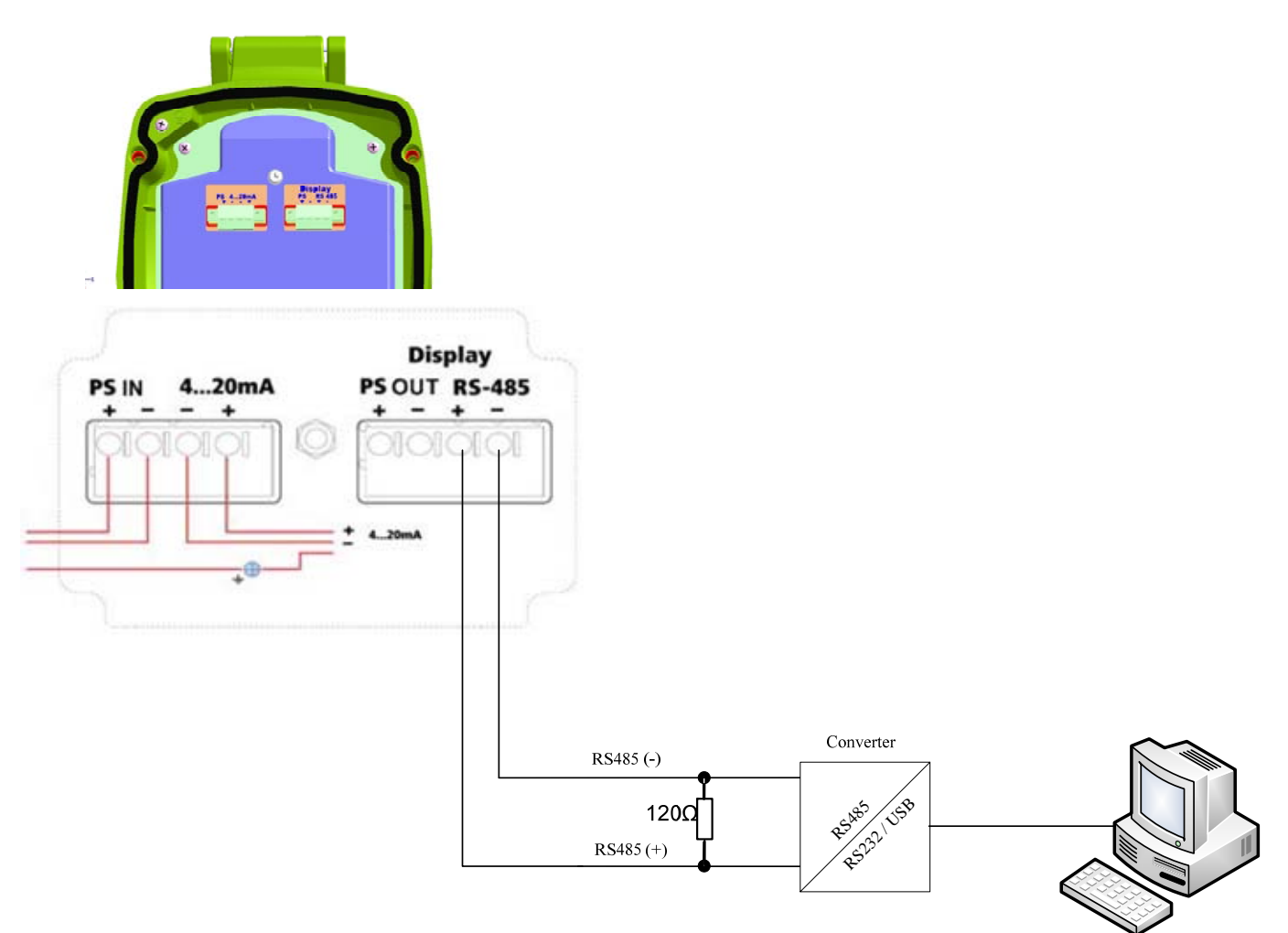

**Рисунок 1** 

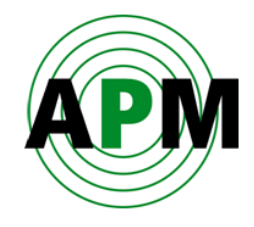

#### <span id="page-8-0"></span>**Подключение по HART**

При использовании HART-модема, подключенного к порту RS232, установки какого-либо дополнительного аппаратного обеспечения не требуется.

На Рисунке 2 показано местное подключение между ПК, на котором установлено программное обеспечение АРМ, и уровнемером с использованием HART-модема.

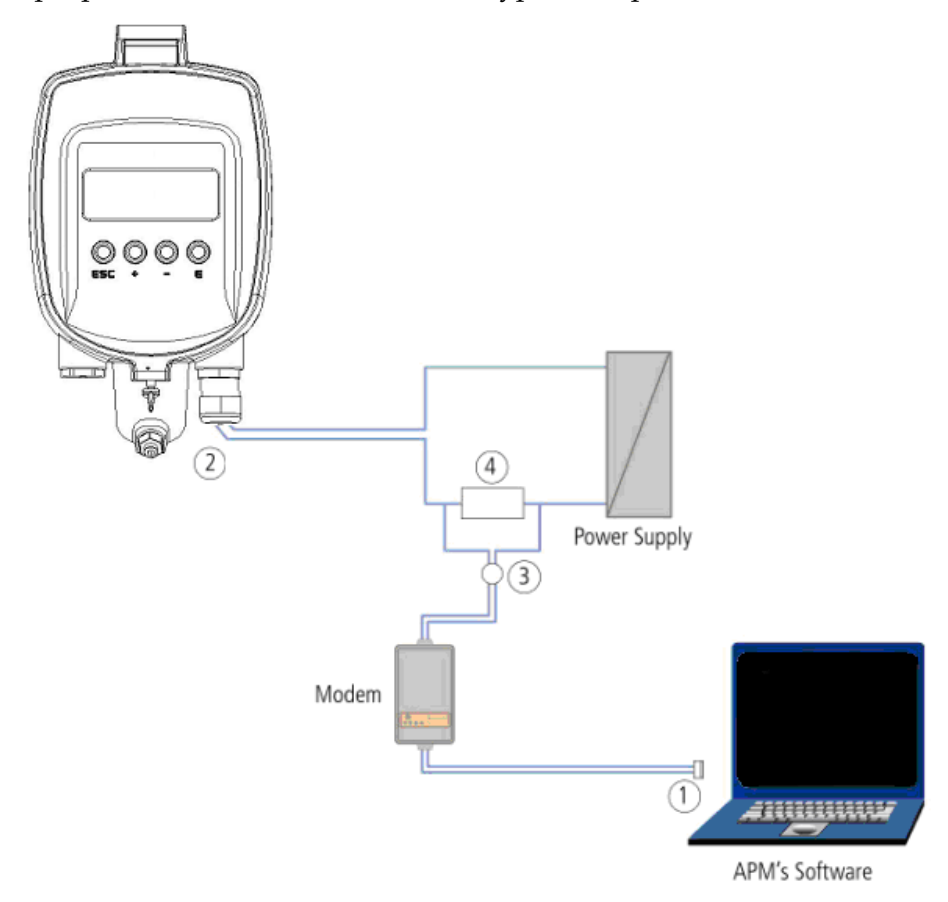

- 1. Подключение к порту RS-232/USB
- 2. Уровнемер 3DLevelScanner M
- 3. Кабель HART-модема
- 4. Сопротивление 250 ohm

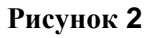

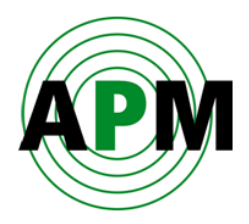

## <span id="page-9-0"></span>**Установка программы 3DLevelManager**

#### **Для установки программы 3DLevelManager (далее – программа):**

- 1. Вставьте CD с программным обеспечением АРМ, поставляемый с уровнемером, в ПК.
- 2. Произойдёт автоматический запуск установки программы. В противном случае найдите на диске файл *APM Level Scanner.msi* и запустите его. Появится окно Мастера установки как показано на Рисунке 3.

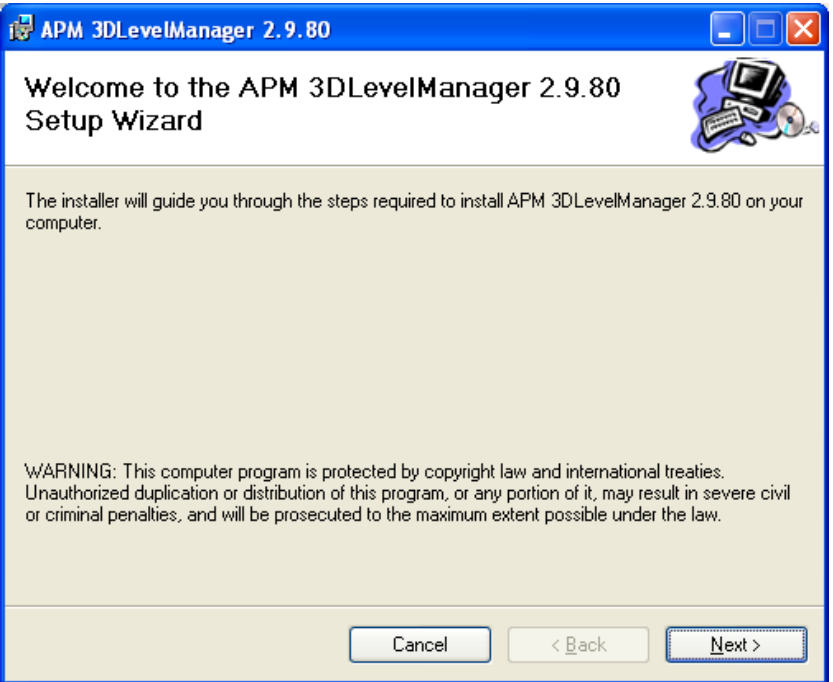

**Рисунок 3** 

6

Учтите, что если программа уже была установлена ранее, то появится окно Мастера установки с запросом об обновлении или удалении установленной версии программы. Выберите **Repair** или **Remove** соответственно.

- 3. Нажмите **Next** для продолжения установки программы.
- 4. Если компьютер может использоваться другими пользователями, то выберите:
	- **Just me** чтобы программа была доступна только для текущего пользователя.

или

 **Everyone** – чтобы программа была доступна для всех пользователей данного компьютера (Рисунок 4).

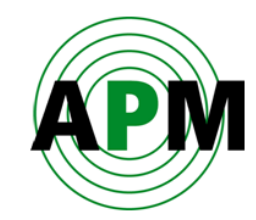

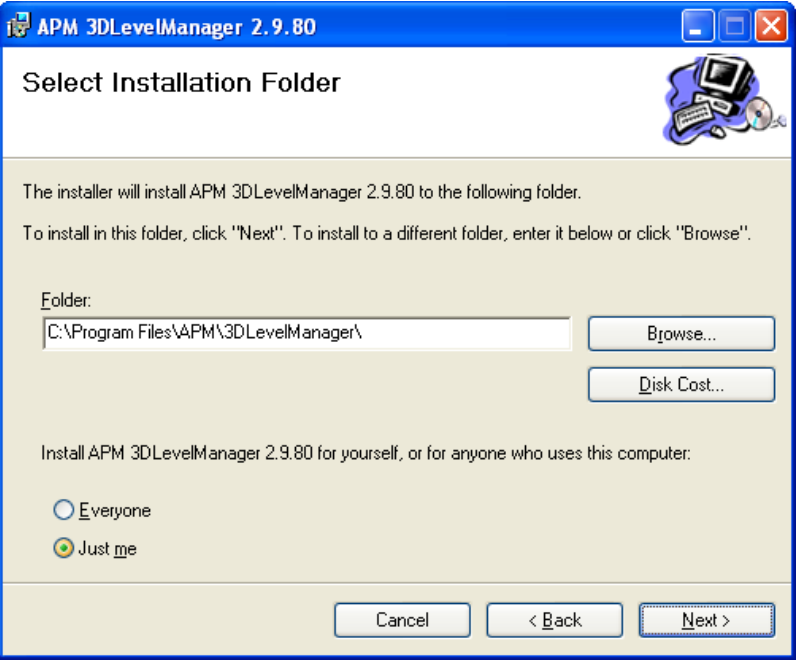

**Рисунок 4** 

5. Нажмите **Next**.

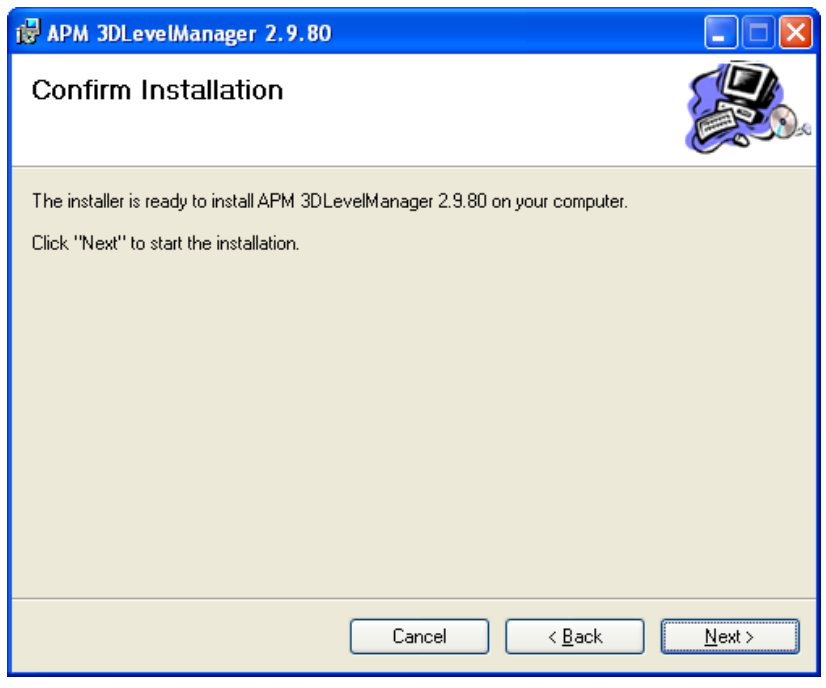

**Рисунок 5** 

6. Подтвердите установку программы, нажав на **Next** (см. Рисунок 5), или возвратитесь к предыдущим шагам для правки, если есть такая необходимость.

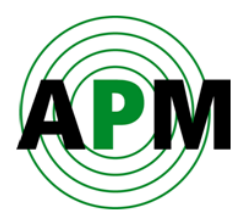

Начнётся установка программы (см. Рисунок 6).

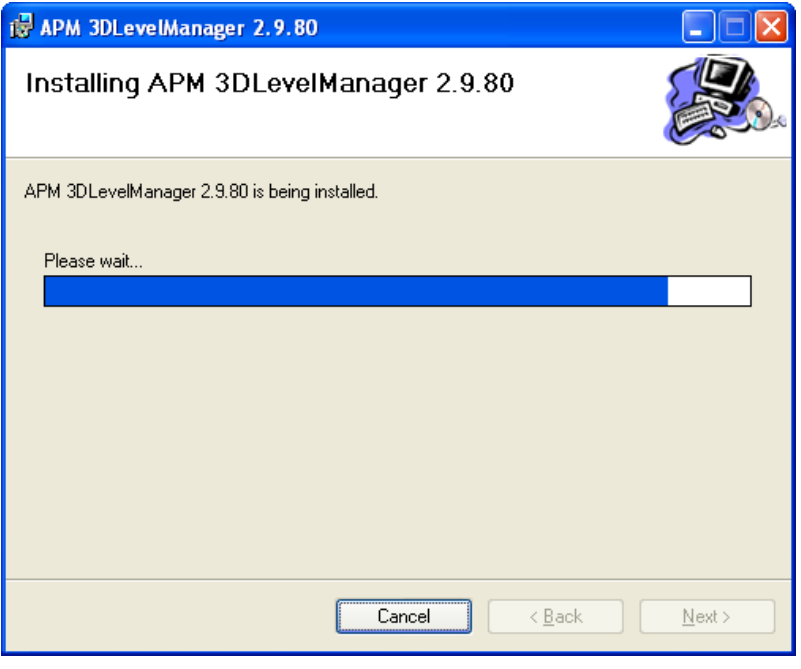

#### **Рисунок 6**

Все необходимые файлы будут загружены и установлены в течение нескольких секунд, после чего появится окно с сообщением «Installation Complete», сообщающее об успешной установке программы (см. Рисунок 7).

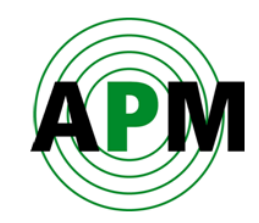

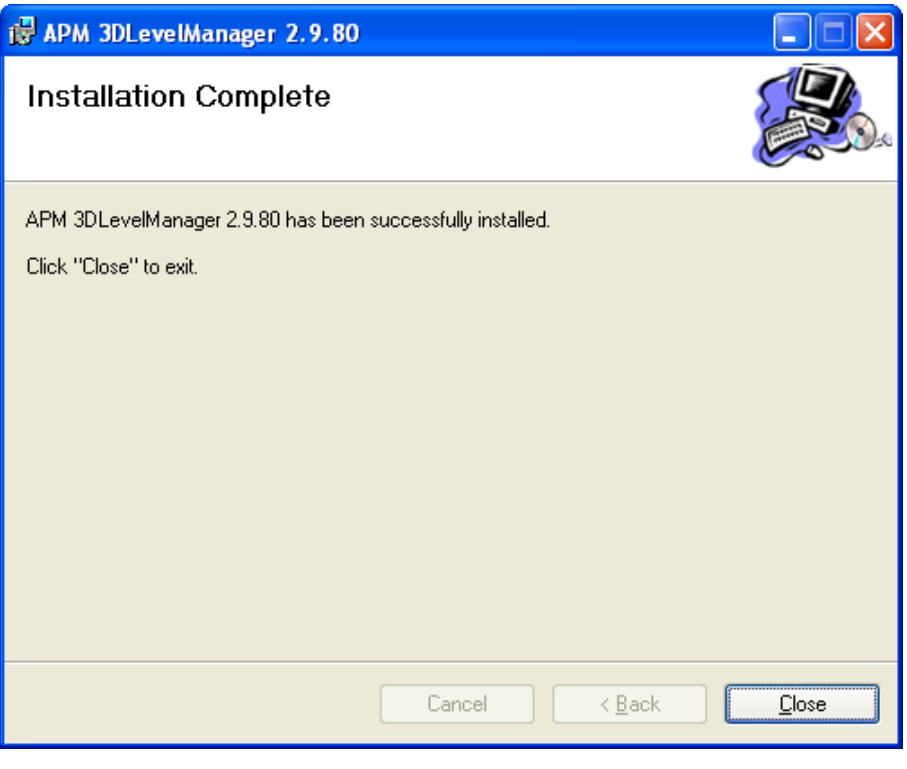

**Рисунок 7** 

7. Нажмите **Close** для завершения установки программы. На рабочем столе компьютера появится следующий значок:

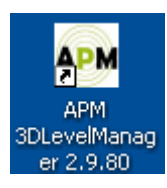

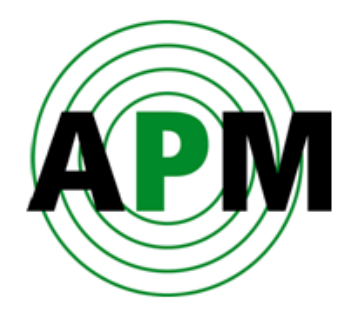

# <span id="page-14-0"></span>**Начало работы с программой**

Перед запуском программы убедитесь, что уровнемер подключен к компьютеру, и что компьютер обнаруживает коммуникационное устройство (HART-модем, конвертер RS485/232 или блок 3DLinkPro).

**1** 

Более подробно о различных способах подключения уровнемера смотрите в документе *«Различные способы подключения уровнемеров 3DLevelScanner»*.

## <span id="page-14-1"></span>**Статус подключения**

При наличии связи с уровнемером, в поле **Connection Status** (в верхнем правом углу экрана программы) отображается зелёный индикатор, обозначающий успешный статус подключения.

После установления подключения, программа загружает текущие параметры из уровнемера (см. Рисунок 8). Загрузка занимает несколько секунд. В течение этого времени программа неактивна и недоступна для пользователя.

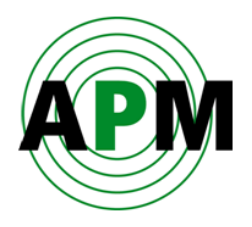

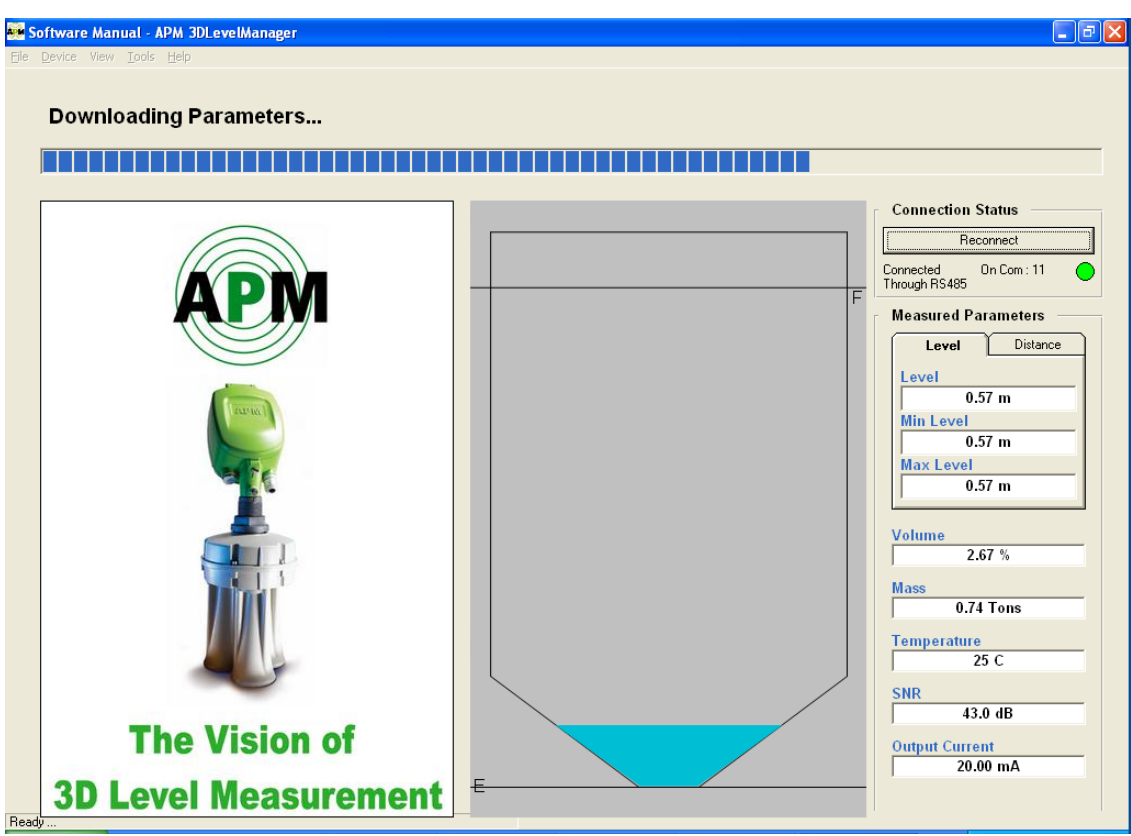

**Рисунок 8** 

## <span id="page-15-0"></span>**Информация об уровнемере**

В верхней части экрана программы отображается следующая информация об уровнемере (см. Рисунок 9):

- **Serial Number**  серийный номер электронного блока.
- **Firmware Version**  версия и прошивки, загруженной в электронный блок.
- **Hardware Version** версия аппаратного обеспечения электронного блока.
- **Hardware Interface** перечень интерфейсов, поддерживаемых уровнемером.
- **Device Type** тип уровнемера (S, M или MV).
- **Traffic Load** загрузка линии связи
- **Polling Address** адрес уровнемера в группе.

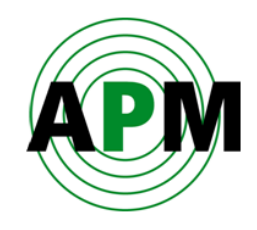

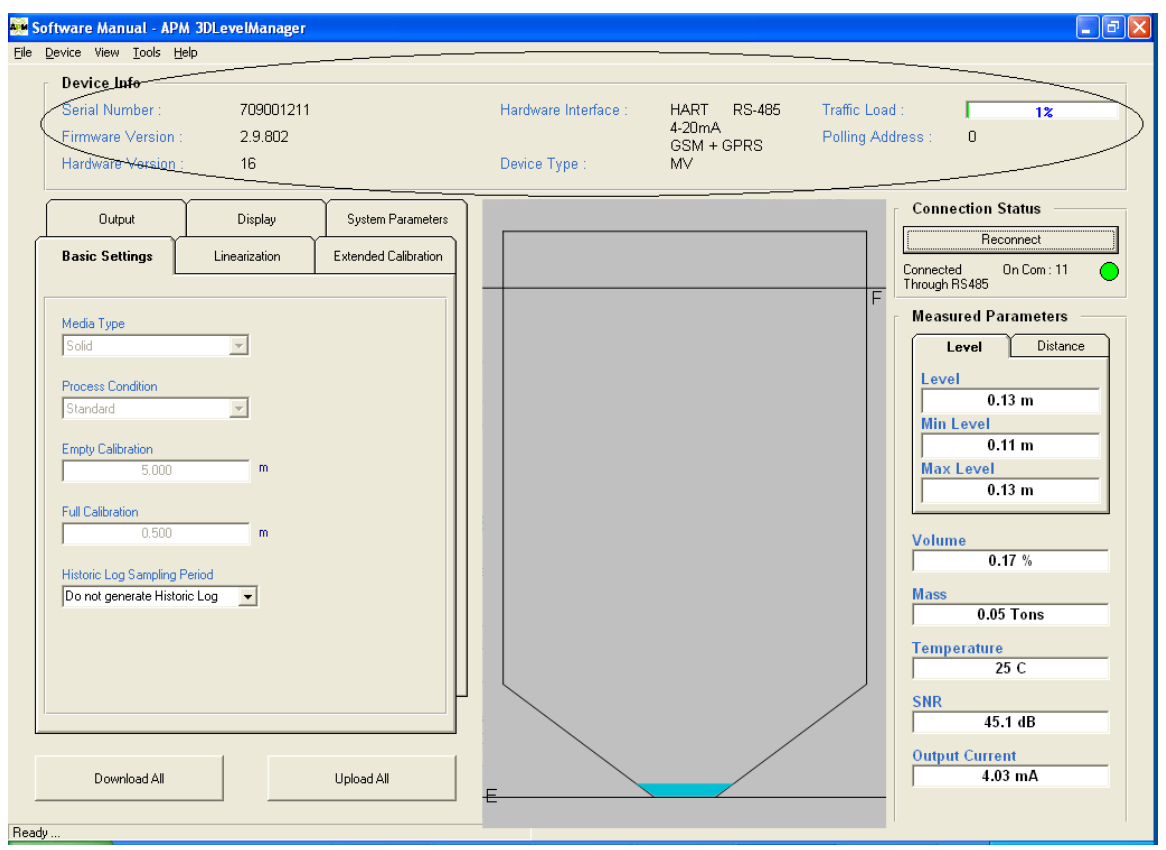

**Рисунок 9** 

### <span id="page-16-0"></span>**Измеряемые параметры**

В правой части экрана программы отображаются измеряемые параметры (см. Рисунок 10):

На вкладке **Distance**:

- **Distance—** среднее расстояние от фланца уровнемера до поверхности материала.
- **Min Distance**  минимальное расстояние от фланца уровнемера до поверхности материала.
- **Max Distance максимальное расстояние от фланца уровнемера до** поверхности материала.

На вкладке **Level**:

- **Level** средний уровень материала относительно нулевого значения (empty calibration) (Level=Empty Calibration – Distance).
- **Min Level** минимальный уровень материала относительно нулевого значения (Min Level=Empty Calibration – Max Distance).

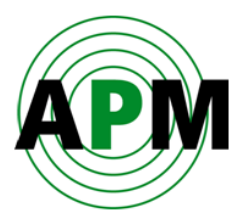

- **Max Level** Максимальный уровень материала относительно нулевого значения (Max Level=Empty Calibration – Min Distance).
- **Volume** Объём материала в ёмкости (в единицах измерения, заданных пользователем).
- **Mass** Вес/масса материала в ёмкости (в единицах измерения, заданных пользователем).
- **Temperature** Температура в ёмкости в районе расположения антенного блока.
- **SNR** Соотношение сигнал/шум, измеренное в ёмкости (в дБ). Характеризует мощность излучаемого сигнала по сравнению с мощностью акустических шумов.
- **Output Current** аналоговый токовый сигнал 4-20 мА на выходе электронного блока.

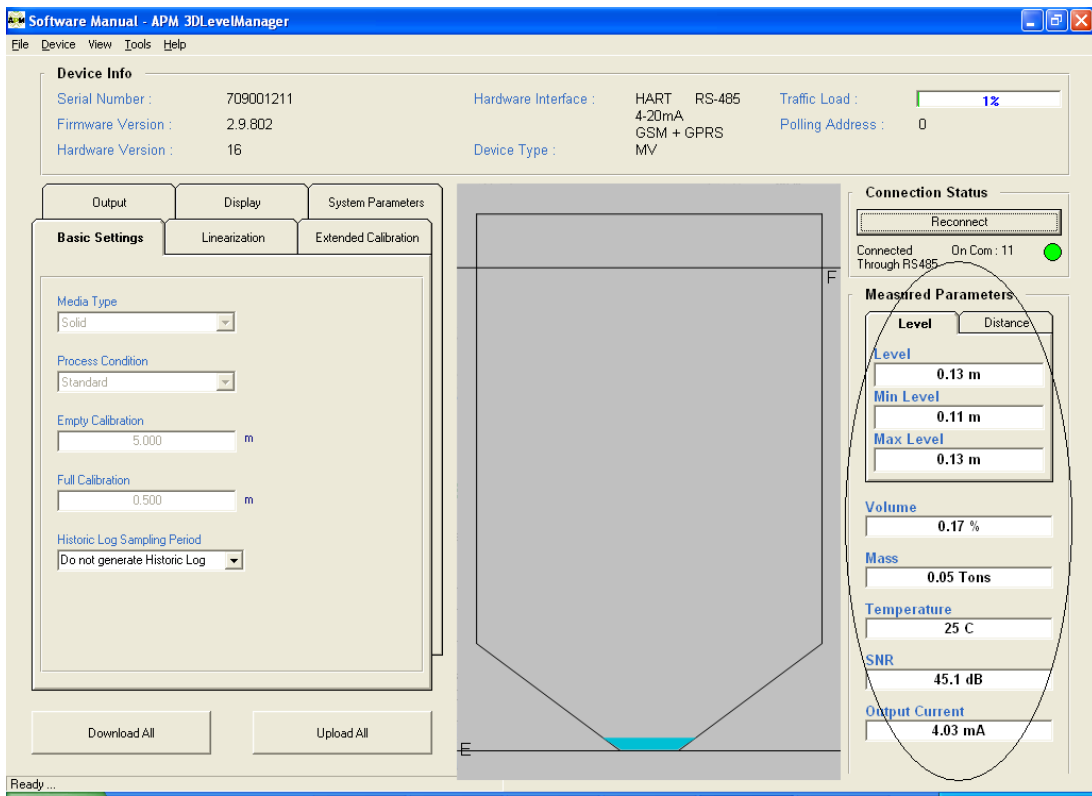

**Рисунок 10** 

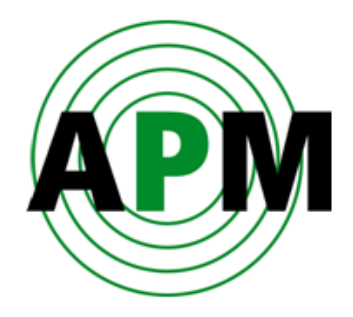

# <span id="page-18-0"></span>**Работа с Мастером конфигурирования**

6

Для первоначальной настройки уровнемера используйте Мастер конфигурирования.

**Примечание**: Прежде, чем настраивать уровнемер, убедитесь, что в него загружена самая последняя версия прошивки и установлены заводские настройки (более подробно об обновлении прошивки смотрите на стр. 53, о загрузке заводских настроек – на стр. 48).

Для запуска Мастера конфигурирования выберите **Tools Configurations Wizard,** или нажмите **F4** (см. Рисунок 11).

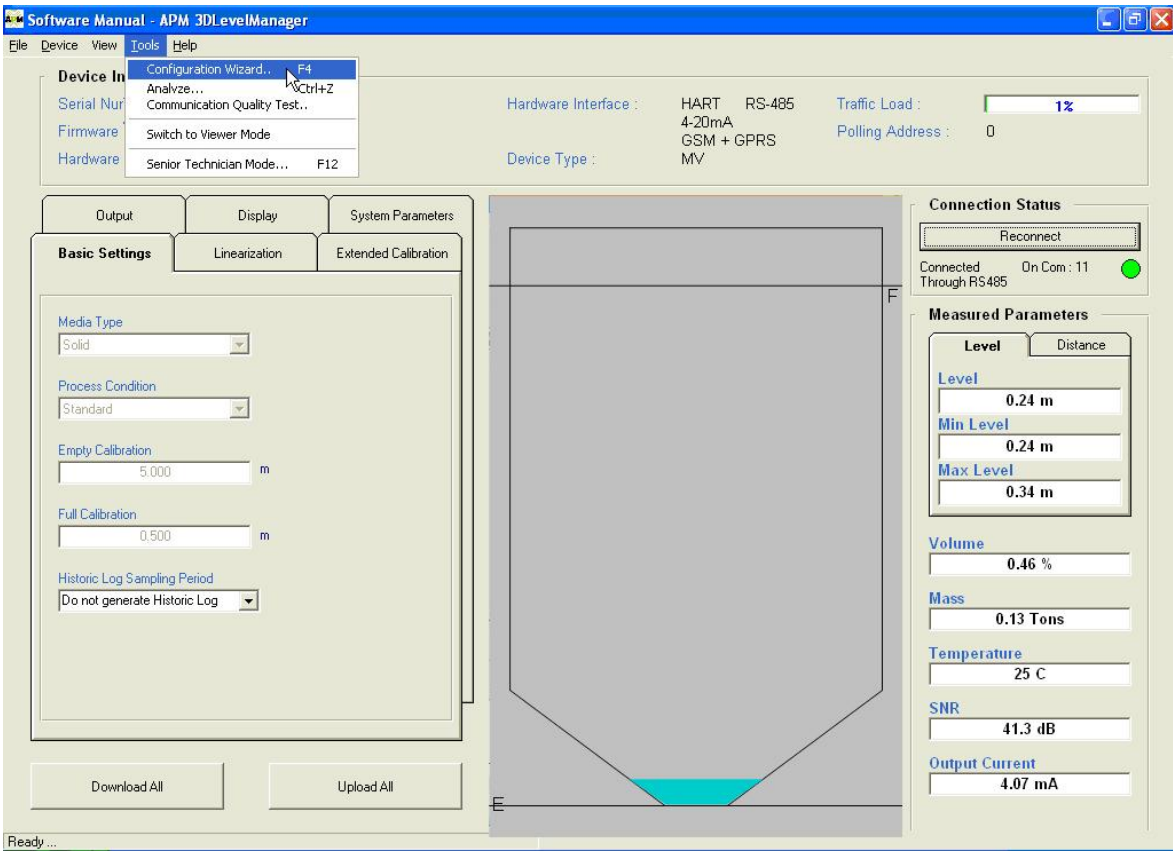

**Рисунок 11** 

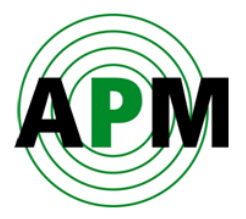

Появляется первый экран (шаг) Мастера конфигурирования (см. Рисунок 12).

При навигации в пределах Мастера можно: Нажимать **Previous** для возврата к предыдущему экрану и изменения настроек. Нажимать **Cancel** для закрытия Мастера без изменения параметров.

## <span id="page-19-0"></span>**Шаг 1/8: Настройка системных параметров**

На шаге 1/8 (см. Рисунок 12) задаются системные параметры уровнемера.

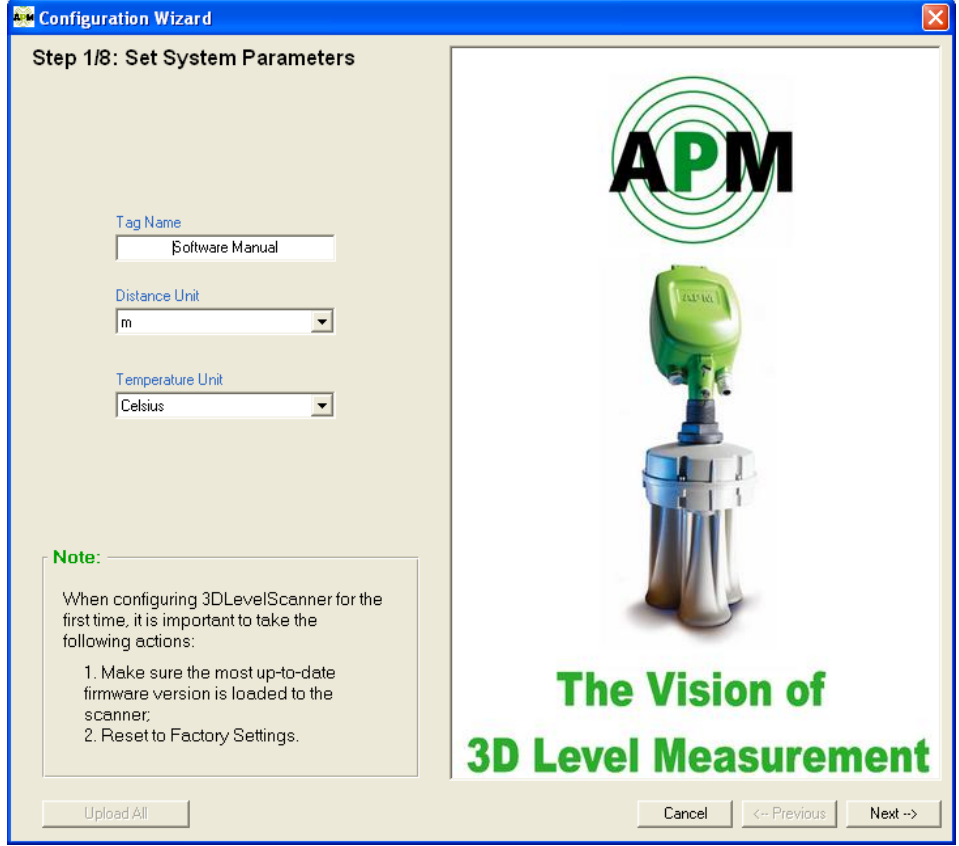

**Рисунок 12** 

- 1. Для идентификации уровнемера присвойте ему имя в поле **Tag Name**. Это имя будет отображаться на ЖК-дисплее уровнемера и в заголовке программы при подключении к уровнемеру.
- 2. Задайте единицу измерения расстояния в поле **Distance Unit**. Возможные варианты: meters (метры), centimeters (сантиметры), feet (футы) или inches (дюймы).
- 3. Задайте единицу измерения температуры в поле **Temperature Unit**. Возможные варианты: Celsius (°С) или Fahrenheit (F).
- 4. Нажмите **Next**.

6

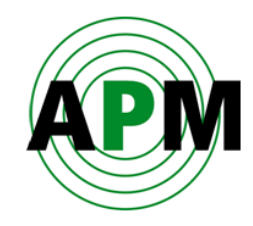

## <span id="page-20-0"></span>**Шаг 2/8: Настройка параметров ёмкости**

На шаге 2/8 (Рисунок 13) указывается геометрия ёмкости, чтобы можно было правильно рассчитывать объём.

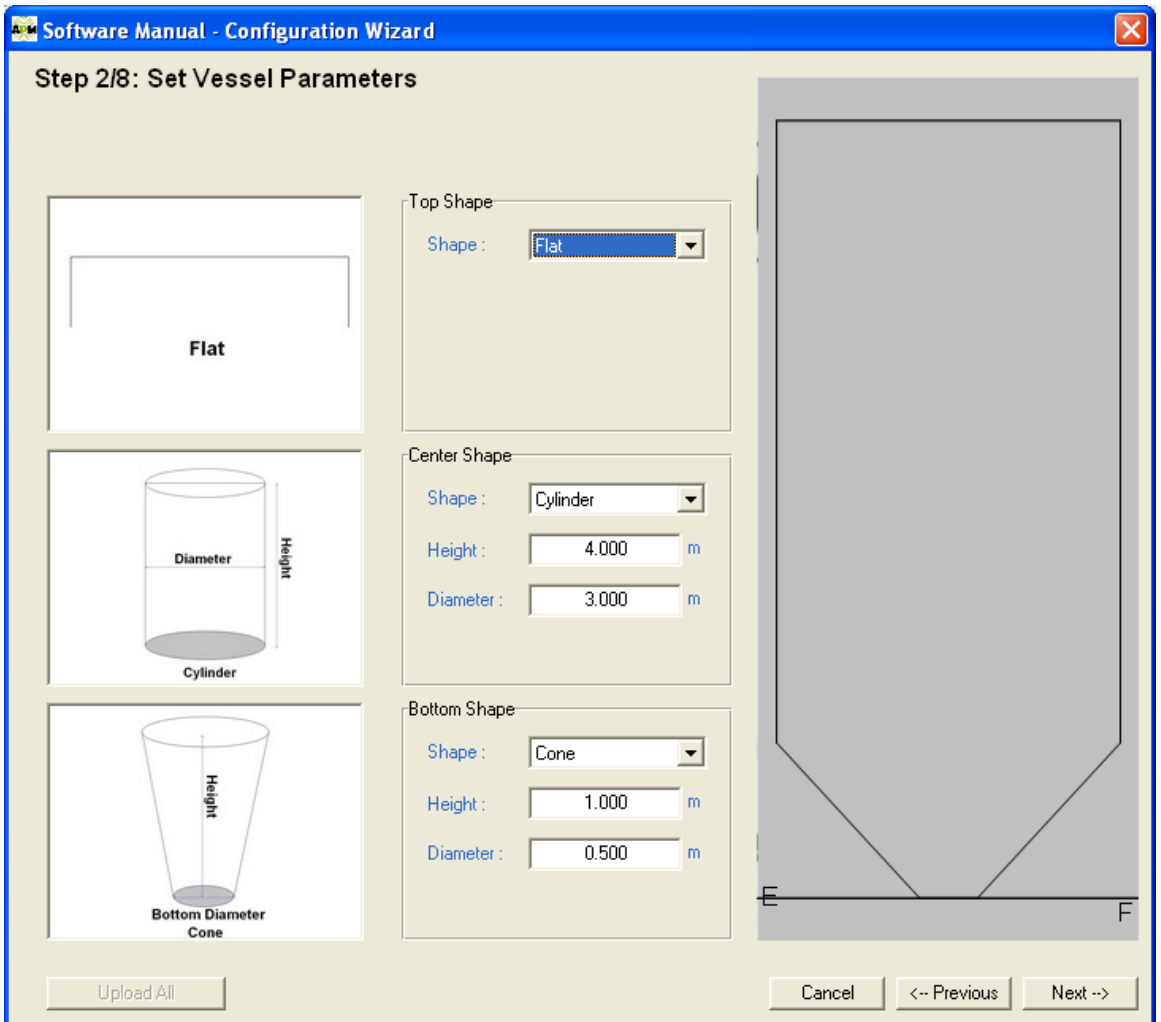

**Рисунок 13** 

Вся ёмкость делится на три части: верхнюю, центральную и нижнюю.

- 5. Укажите форму верхней части ёмкости в поле **Top Shape**. Возможные варианты: **Flat** (плоский), **Cone** (конусный), **Dome** (сферический) или **Pyramid** (пирамидальный).
	- Для конусной формы укажите высоту (**Height**) конуса и диаметр (**Diameter**) верха конуса.
	- Для сферической формы укажите радиус (**Radius**).
	- Для пирамидальной формы укажите высоту (**Top Height**), а также ширину (**Width**) и длину (**Length**) по осям X и Y соответственно.

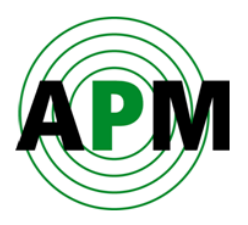

- 6. Укажите форму центральной части ёмкости в поле **Center Shape**. Возможные варианты: **Cylinder** (цилиндр) или **Cube** (куб).
	- Для цилиндрической формы укажите высоту (**Height**) и диаметр (**Diameter**).
	- Для кубической формы укажите высоту (**Height**), а также ширину (**Width**) и длину (**Length**) ёмкости по осям X и Y соответственно.
- 7. Укажите форму низа ёмкости в поле **Bottom Shape**. Возможные варианты: **Flat** (плоский), **Cone** (конусный), **Dome** (сферический) или **Pyramid** (пирамидальный).
	- Для конусной формы укажите высоту (**Height**) конуса и диаметр (**Diameter**) низа конуса.
	- Для сферической формы укажите радиус (**Radius**).
	- Для пирамидальной формы укажите высоту (**Top Height**), а также ширину (**Width**) и длину (**Length**) по осям X и Y соответственно.
- 8. Нажмите **Next**.

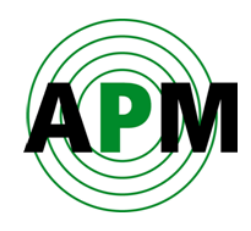

## <span id="page-22-0"></span>**Шаг 3/8: Настройка местоположения уровнемера**

На шаге 3/8 (см. Рисунок 14) указывается точное местоположение уровнемера на ёмкости.

- 1. Укажите местоположение уровнемера на виде на ёмкость сверху следующими способами:
	- Кликните мышкой в требуемой точке на схематичном изображении вида на ёмкость сверху.

или

 $\mathbf{I}$ 

 Введите координаты **X**, **Y** и **Z** в поле **Device Position** в верхнем правом углу экрана (в метрах).

При установке уровнемера на верхней плоскости ёмкости, после задания значений X и Y можно автоматически задать координату Z, нажав **Set Device Z-Position to Ceiling**.

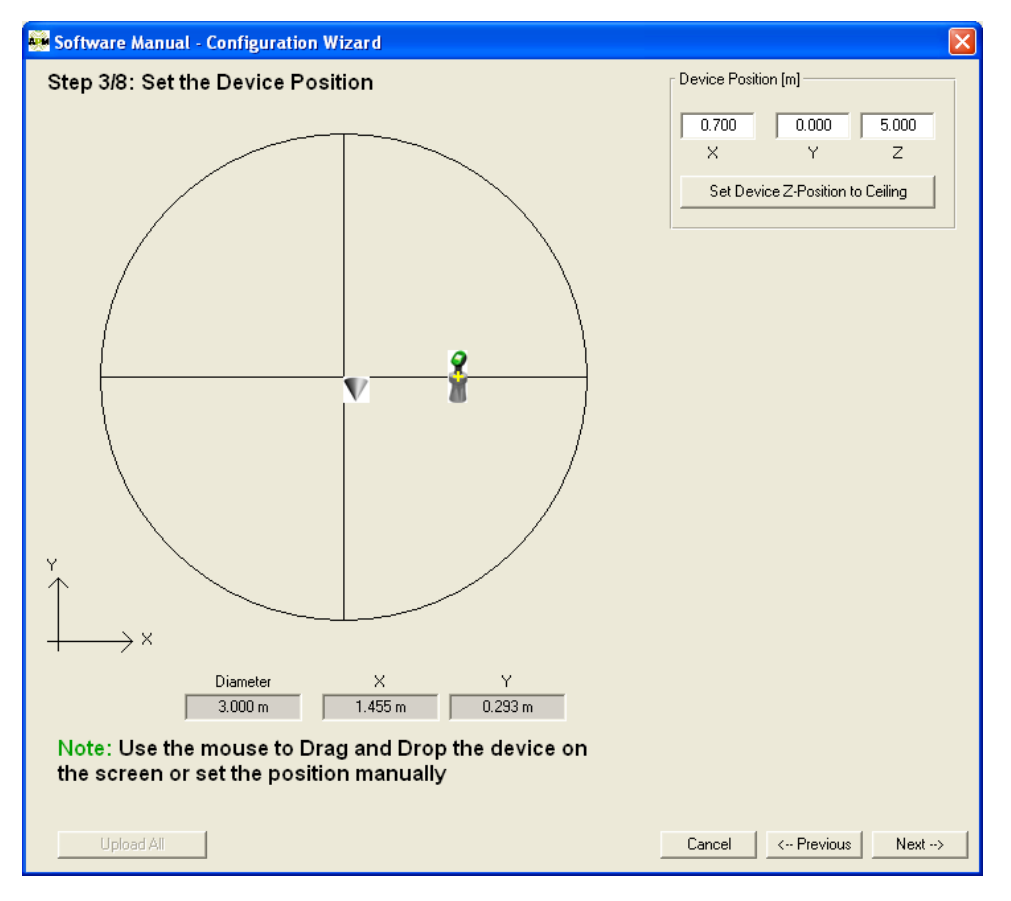

**Рисунок 14** 

2. Нажмите **Next**.

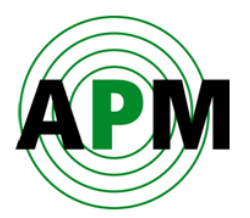

## <span id="page-23-0"></span>**Шаг 4/8: Настройка ориентации уровнемера**

На шаге 4/8 (см. Рисунок 15) указывается угол установки уровнемера в горизонтальной плоскости.

Рекомендуется, чтобы уровнемер всегда был направлен на центр ёмкости и располагался на положительной оси X.

3. Укажите направление точки 0° уровнемера следующими способами:

 Мышкой переместите стрелку, указывающую направление точки 0° уровнемера.

или

 $\boldsymbol{i}$ 

 $\mathbf{u}$ 

 Введите значение в градусах в поле **Device Horizontal Angle** в верхней правой части экрана.

Можно автоматически задать направление точки 0° уровнемера на центр ёмкости, нажав **Set Horizontal Angle Towards Center**.

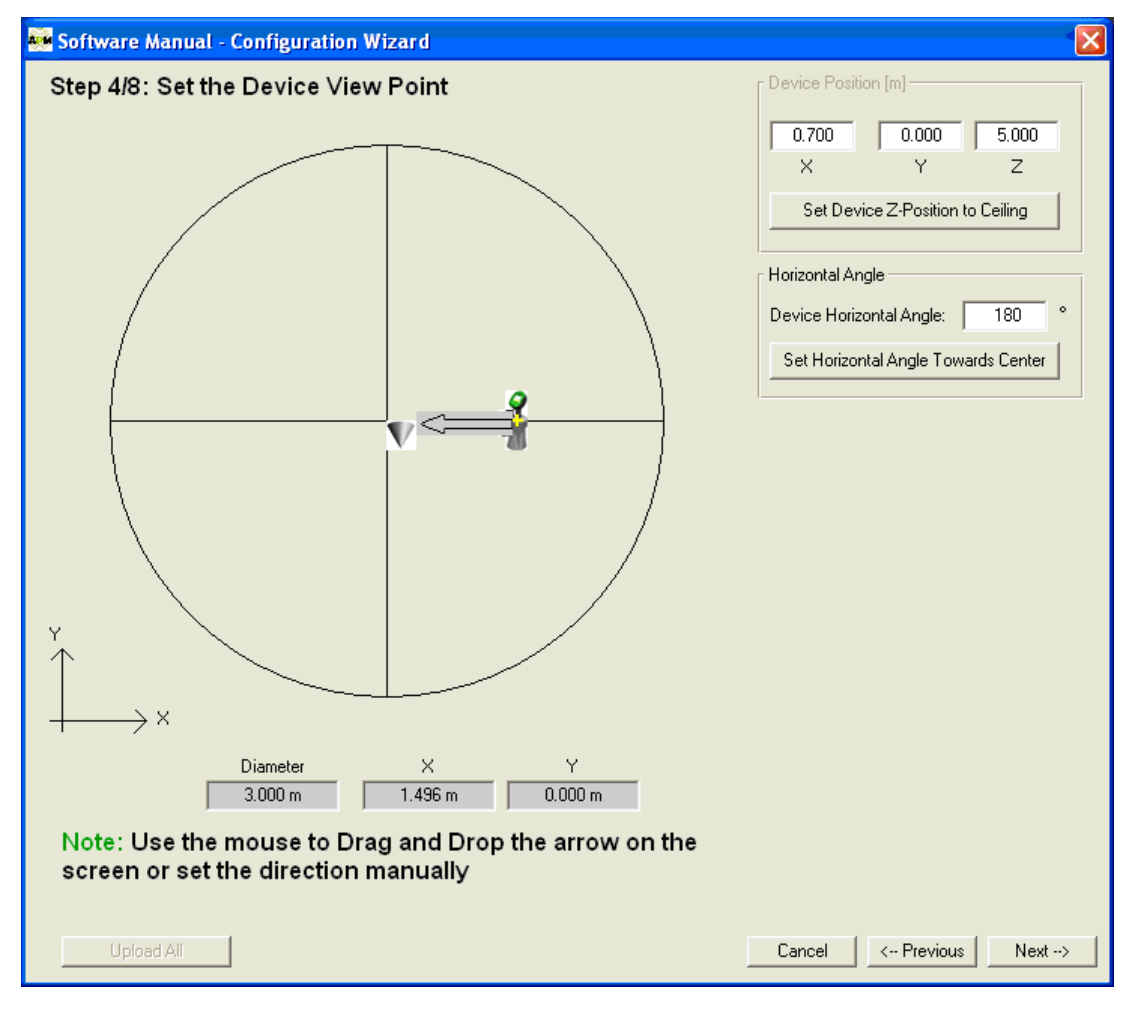

**Рисунок 15** 

4. Нажмите **Next**.

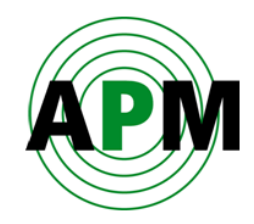

## <span id="page-24-0"></span>**Шаг 5/8: Настройка точек загрузки ёмкости**

На шаге 5/8 (см. Рисунок 16) указывается расположение точек загрузки ёмкости. Можно задавать несколько точек.

- 5. Укажите расположение точек загрузки ёмкости следующими способами:
	- Кликните левой кнопкой мышки в месте расположения точки загрузки на схематичном изображении вида на ёмкость сверху. или
	- Укажите координаты X,Y и Z точки в таблице **Filling Points**. Нажимайте **Enter** для ввода значений.

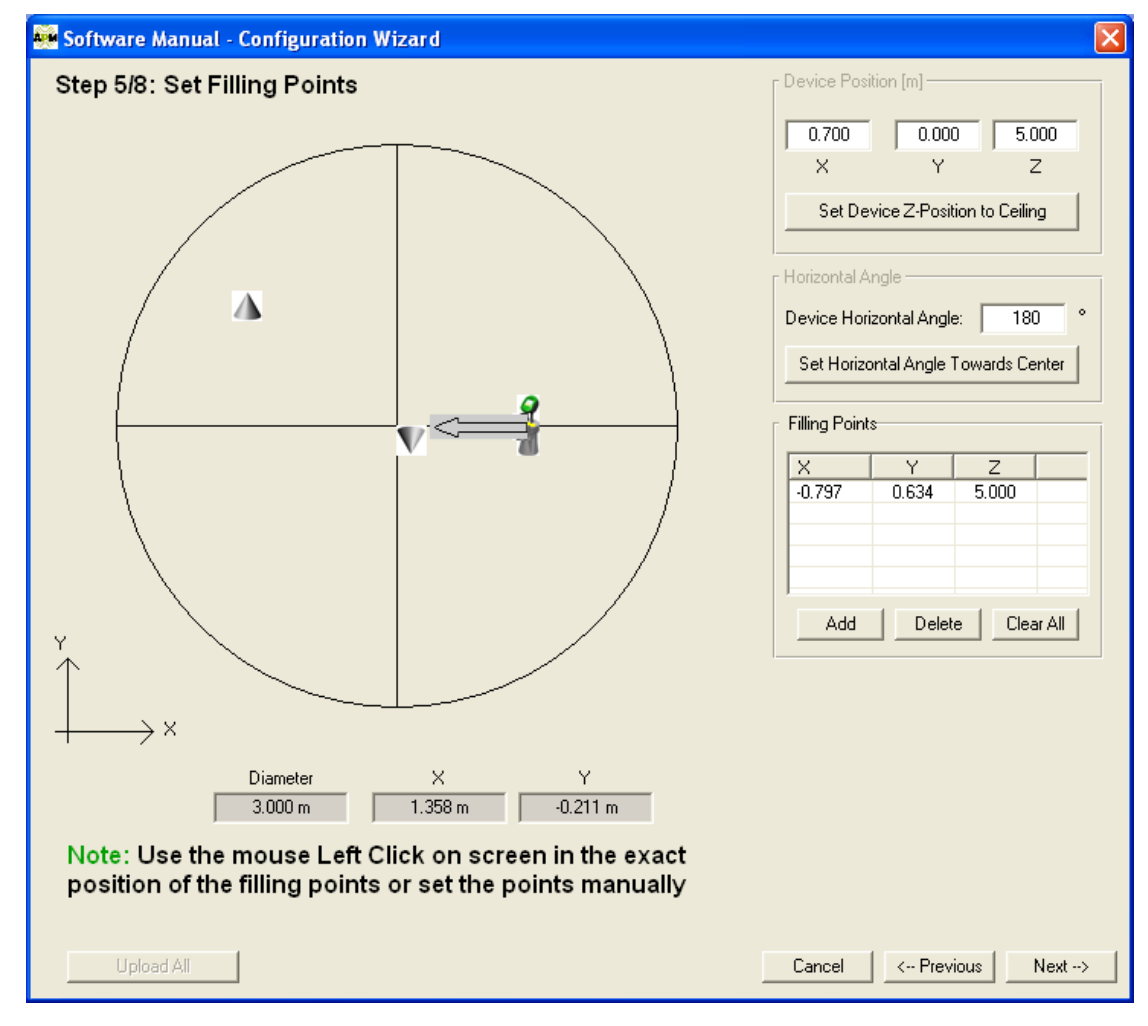

**Рисунок 16** 

Для удаления введённой точки установите курсор на соответствующую строку таблицы и нажмите **Delete**.

Для удаления всех введённых точек нажмите **Clear All**.

6. Нажмите **Next**.

 $\mathbf{i}$ 

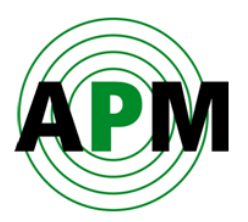

## <span id="page-25-0"></span>**Шаг 6/8: Настройка точек разгрузки ёмкости**

На шаге 6/8 (см. Рисунок 17) указывается расположение точек разгрузки ёмкости. Можно указывать несколько точек.

- 1. Укажите расположение точек разгрузки следующими способами:
	- Кликните левой кнопкой мышки в месте расположения точки разгрузки на схематичном изображении вида на ёмкость сверху.

или

 Укажите координаты X,Y и Z точки в таблице **Emptying Points**. Нажимайте **Enter** для ввода значений.

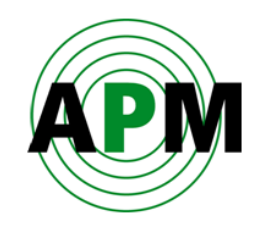

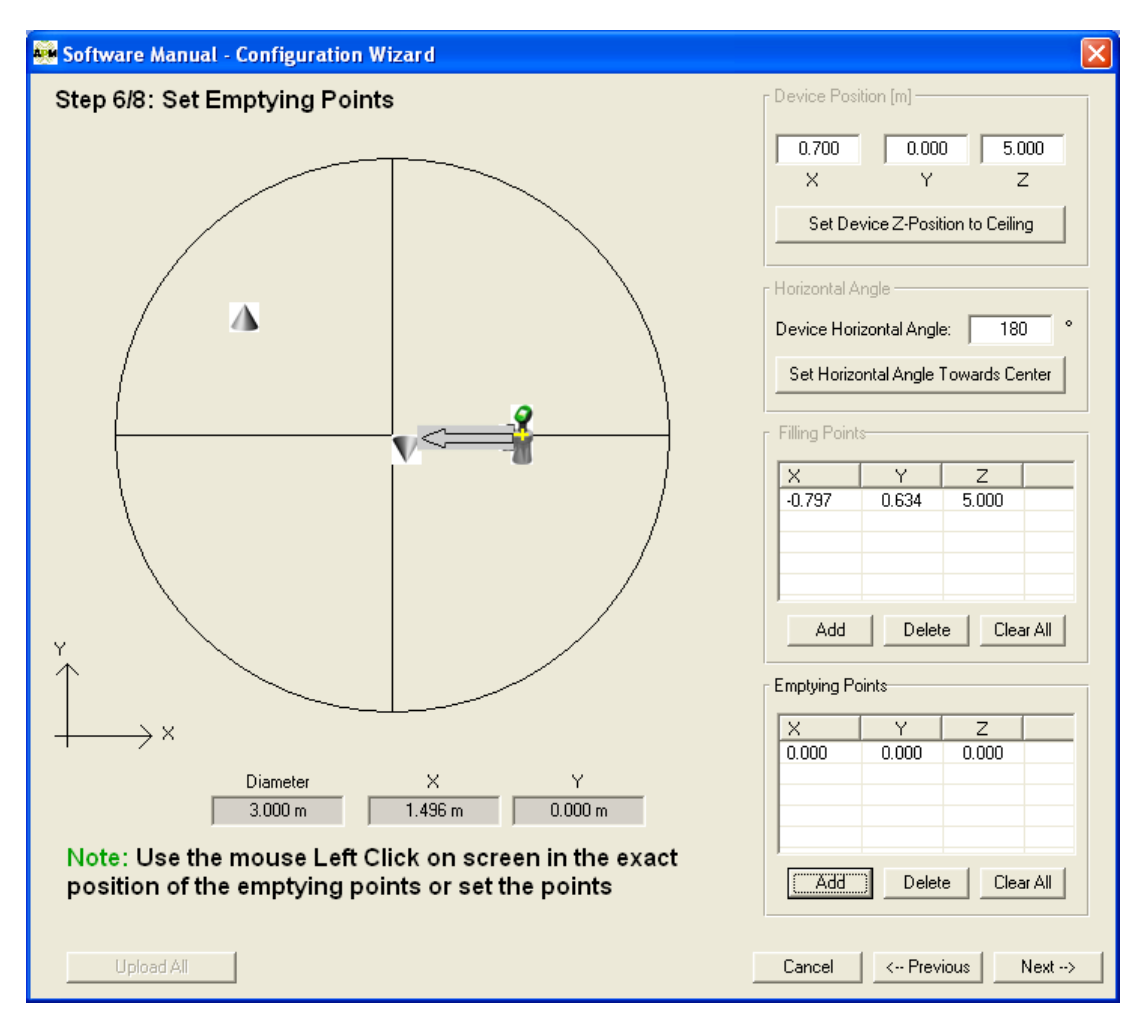

**Рисунок 17** 

Для удаления введённой точки установите курсор на соответствующую строку таблицы и нажмите **Delete**.

Для удаления всех введённых точек нажмите **Clear All**.

2. Нажмите **Next**.

6

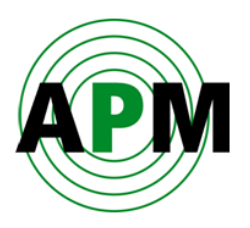

## <span id="page-27-0"></span>**Шаг 7/8: Настройка основных параметров и параметров линеаризации**

На шаге 7/8 (см. Рисунок 18) задайте основные параметры и параметры линеаризации ёмкости.

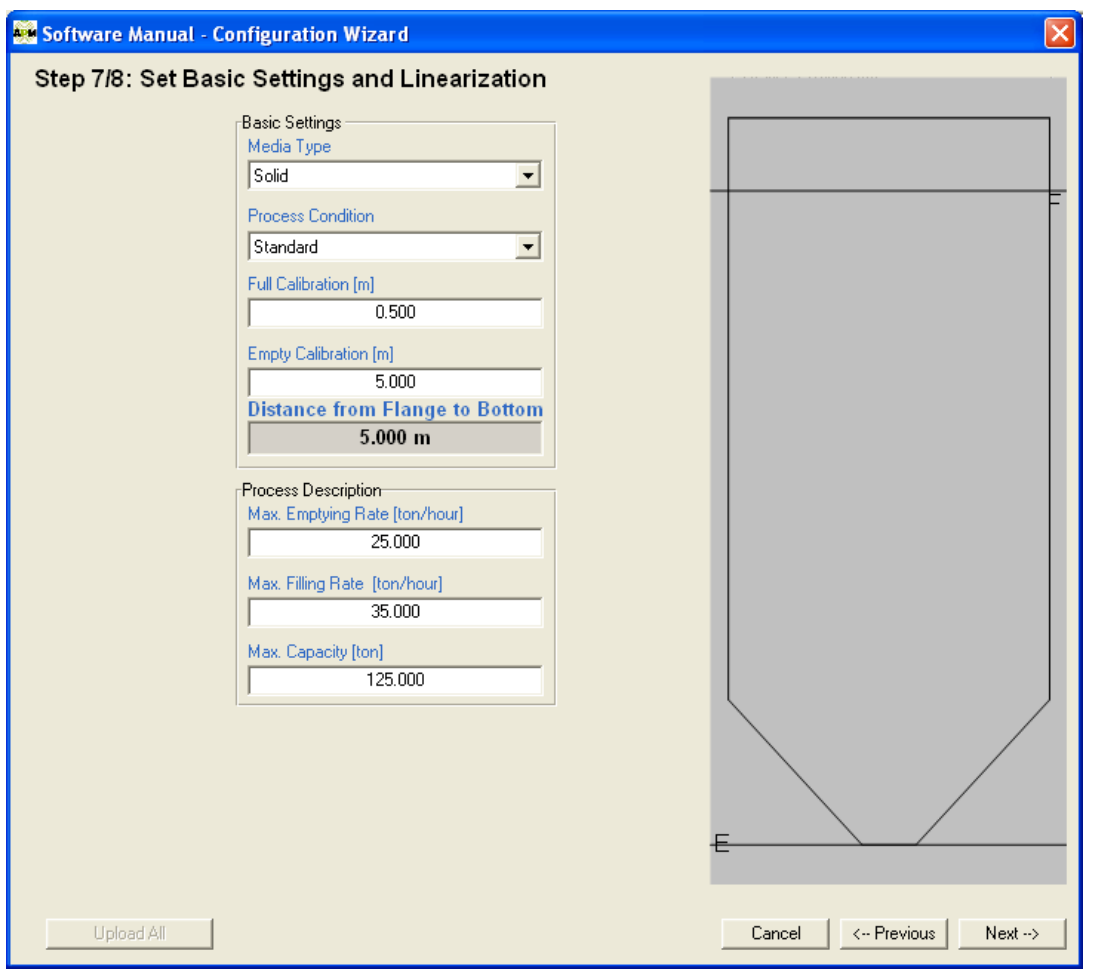

**Рисунок 18** 

- 1. Укажите тип материала в поле **Media Type**. Возможны варианты:
	- **HF** (задаётся при использовании высокочастотного диапазона уровнемера)
	- Solid (значение по умолчанию)
	- **Solid SA**
- 2. Укажите скорость изменения загрузки ёмкости в поле **Process Condition**. Данный параметр влияет на то, насколько быстро уровнемер будет просчитывать выходные данные. Возможные варианты:
	- **Standard** (стандартная значение по умолчанию)

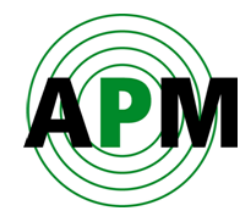

- **Slow change** (медленное изменение)
- **Fast change** (быстрое изменение)
- 3. Укажите расстояние от фланца уровнемера до уровня материала при 100%-й загрузке ёмкости в поле **Full Calibration**.

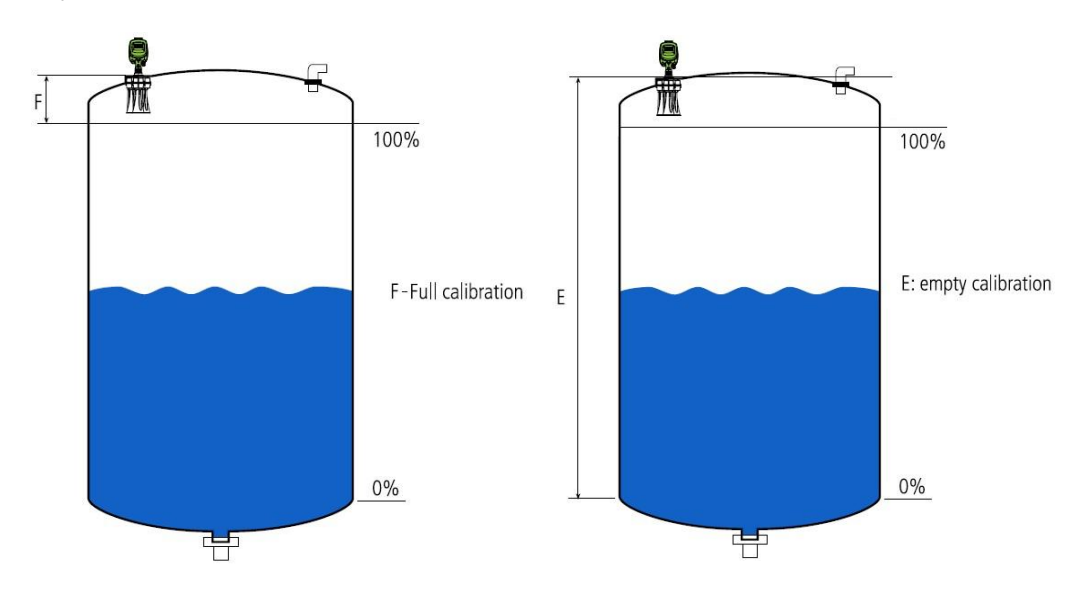

- 4. Укажите расстояние от фланца уровнемера до уровня материала при 0%-й загрузке ёмкости в поле **Empty Calibration**.
- 5. Укажите параметры рабочего процесса в ёмкости:

 $\boldsymbol{i}$ 

- Укажите максимально возможную скорость разгрузки ёмкости в поле **Max Emptying Rate [tons/hour]** в единицах тонн/час.
- Укажите максимально возможную скорость загрузки ёмкости в поле **Max Filling Rate [tons/hour]** в единицах тонн/час.
- Укажите общую вместимость ёмкости в поле **Max Capacity [tons]** в тоннах.

Параметр «Max Capacity» на этой странице не имеет ничего общего с параметром «Max Capacity» на странице «Advanced Linearization» (шаг 8/8). Параметр «Max Capacity» на этой странице используется только для расчёта скорости изменения объёма материала в ёмкости, основанного на значениях **Max Filling Rate** и **Max Emptying Rate**.

Например: предположим, что на данной странице вы установили значение «Max Capacity» равное 1000 тоннам, ограничили скорость разгрузки значением 200 тонн/час, а скорость загрузки – значением 100 тонн/час. В результате получается, что изменение объёма материала НЕ МОЖЕТ быть более 10% в час при загрузке и 20% в час при разгрузке.

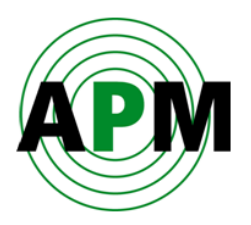

## <span id="page-29-0"></span>**Шаг 8/8: Настройка функции линеаризации**

На шаге 8/8 (см. Рисунок 19) настраивается функция линеаризация – правило пересчёта измеренного уровня в объём (или массу) для заданной ёмкости. Значения объёма (массы) материала в ёмкости будут рассчитываться в соответствии с заданной таблицей линеаризации.

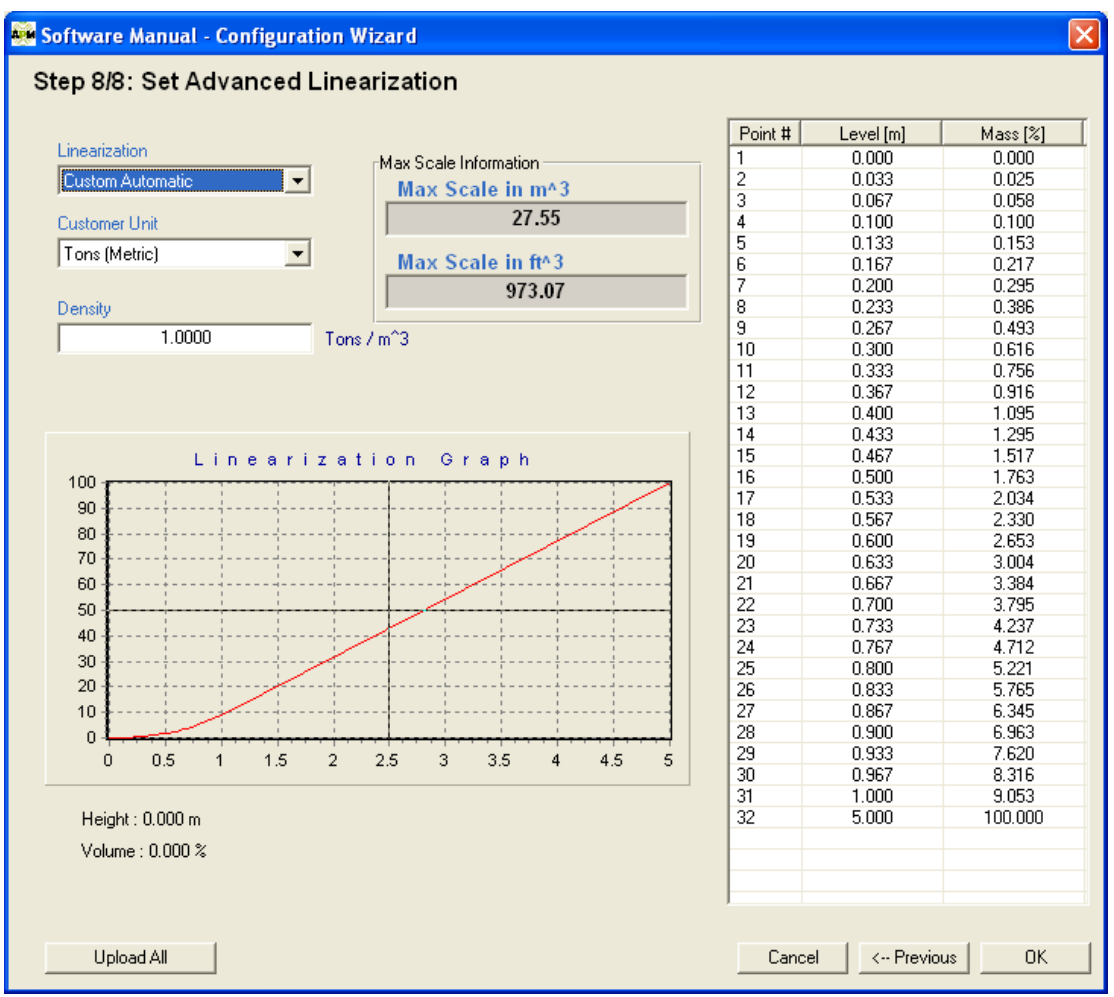

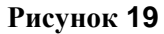

- **Linearization** задайте режим линеаризации: **Linear** (линейный), **Custom Automatic** (настроенный автоматически) или **Custom Manually** (настроенный вручную).
- **Customer Unit** задайте единицу измерения. Возможные значения: **percent**, **m3**, **litters**, **tons**.
- **Max Capacity** / **Density** в зависимости от того, какая единица измерения выбрана, может это поле может быть следующим:
	- o **Max Capacity** задайте максимальный объём при 100%-м уровне материала

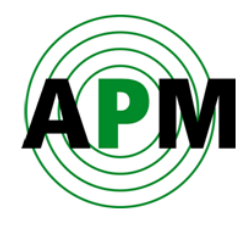

o **Density** – задайте плотность материала, если была выбрана единица измерения **Tons** (тонны).

Возможны 3 режима линеаризации:

- **Linear**
- **Custom Automatic**
- **Custom Manually**

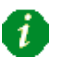

Помните, что все единицы измерения (%, m^3, ft.^3, lbs, Litters, Tons) во всех режимах могут выбираться и затем отображаться на основном экране программы. Выходные параметры зависят от таблицы линеаризации, сформированной в одном из режимов линеаризации.

1. **Linear Mode –** значение объёма зависит только от измеренного уровня и не зависит от формы ёмкости, т.е. находится в линейной зависимости от уровня в диапазоне от минимального (при пустой ёмкости) до максимального (при полностью заполненной ёмкости) значений.

#### Например:

a. Ёмкость имеет форму конуса высотой 10 метров – см. Рисунок 20:

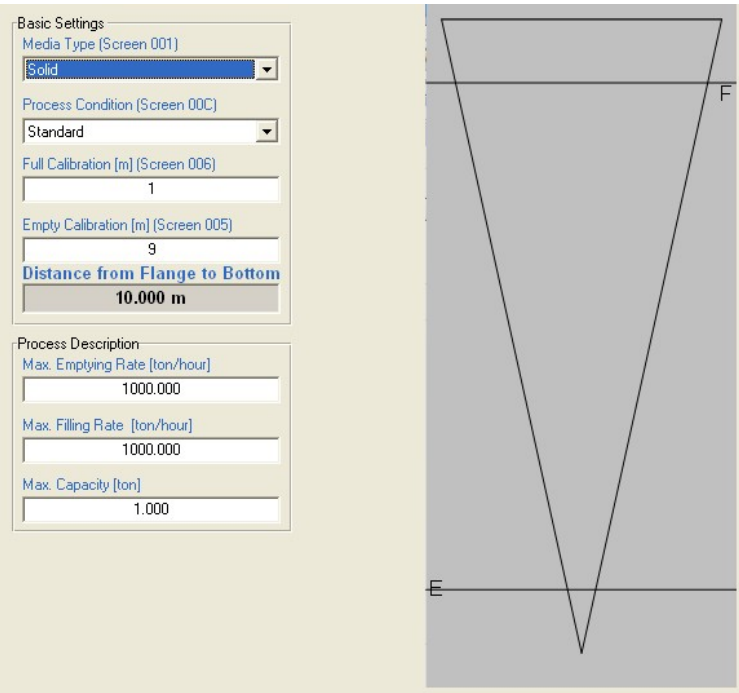

**Рисунок 20** 

- b. Если значение «Full calibration» (FC) (расстояние до поверхности материала при «полной» ёмкости) равно 1 метру, а значение «Empty calibration» (EC) (расстояние до поверхности материала при «пустой» ёмкости) равно 9 метрам, то диапазон измерений будет равен 8 метрам (9-1=8) – см. Рисунок 48.
- c. Значение объёма будет вычисляться как:

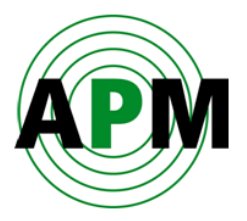

V = Уровень относительно EC / [EC – FC].

Например: При измеренном уровне материала 2 метра от низа ёмкости (при форме ёмкости в виде конуса, как показано выше) объём материала в ёмкости будет равен 12.5% (0.125 = 1 метр относительно EC / [9-1]).

2. **Customized Automatic Mode –** объём материала рассчитывается на основе сконфигурированной формы ёмкости. Таблица линеаризации формируется автоматически в соответствии с формой ёмкости (данную таблицу не может быть изменена вручную).

#### Например:

- a. Имеется ёмкость со следующими параметрами (Рисунок 21):
	- i. Верх: конус, высота 2м, верхний диаметр 0м.
	- ii. Центр: цилиндр, высота 6м, диаметр 3м.
	- iii. Низ: конус, высота 2м, нижний диаметр 0м.
	- iv.  $EC = 10m$ ,  $FC = 0M$

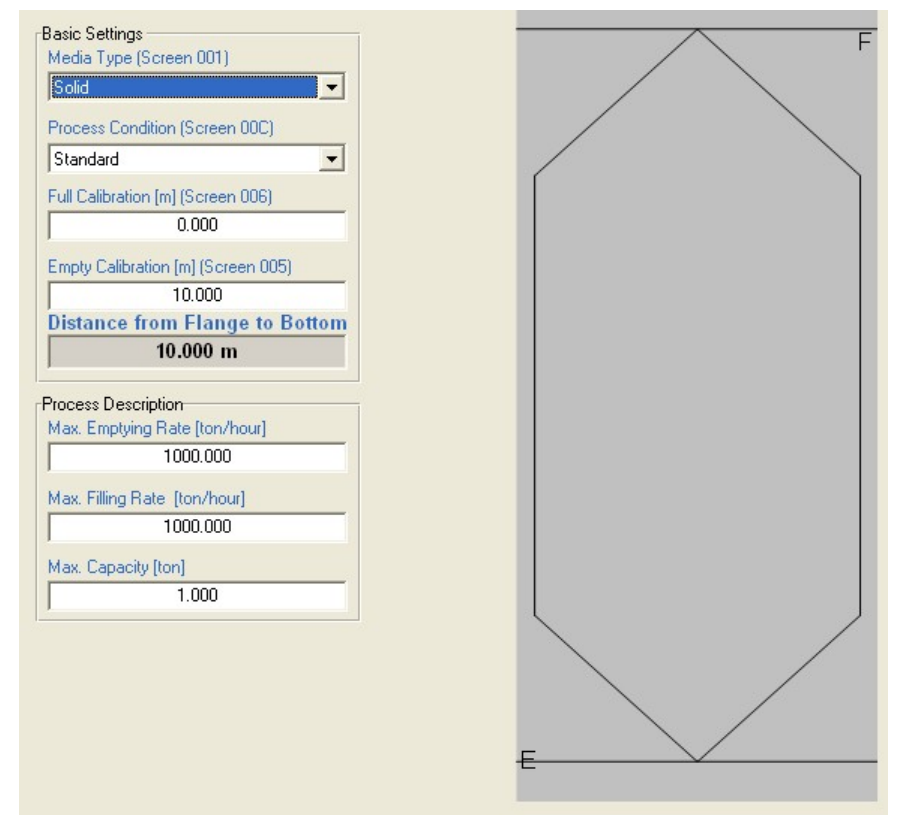

**Рисунок 21** 

b. Автоматически будет создана таблица линеаризации, как показано на Рисунке 22.

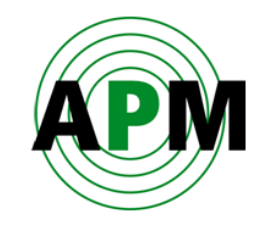

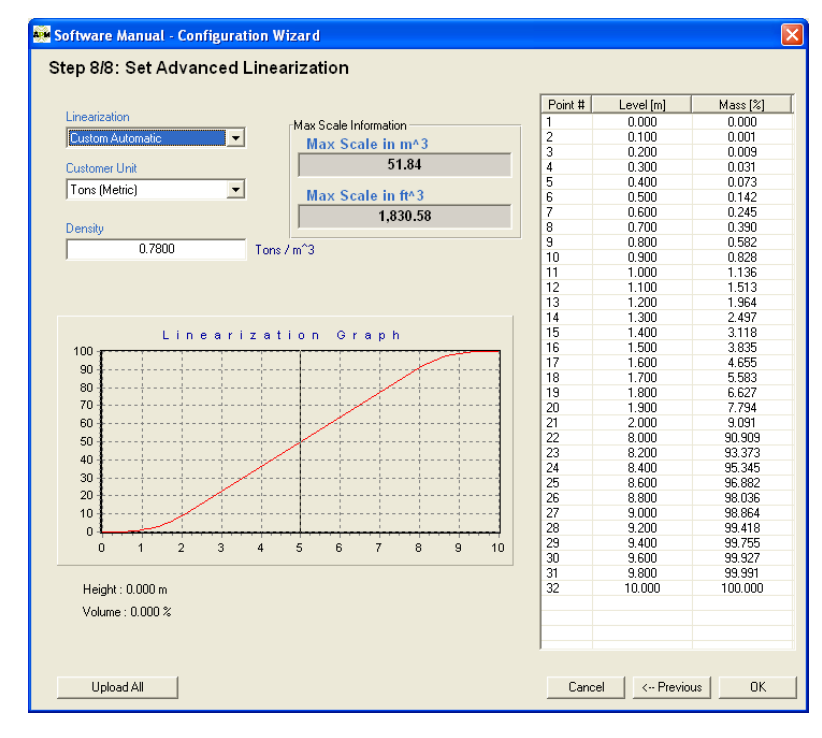

**Рисунок 22** 

c. Общий объём ёмкости будет равен:

Vt= V\_низа + V\_центра + V\_верха = 51.84 m^3 (м<sup>3</sup>).

- d. Вычисленное значение объёма будет зависеть от измеренного уровня и формы ёмкости, указанной выше.
- e. Например: если уровень будет равен 5м, то объём будет равен:

V\_измеренный =V\_низа + 3м в пределах V\_центра=

 $= (1/3)$ \* $\pi$ \* $r^2$ \* $2 + \pi$ \* $r^2$ \* $3$ ] / Vt = 50%

3. **Customized Manually Mode –** измеренный объём рассчитывается только на основе таблицы линеаризации, которая конфигурируется вручную.

#### Примечание:

i

- a. В данном режиме форма ёмкости для расчёта объёма не важна.
- b. Значения уровня, которых нет в таблице, рассчитываются автоматически по линейному закону по двум ближайшим значениям из таблицы.

Например: если пользоваться таблицей линеаризации, показанной на Рисунке 23, то для уровня в 2.1м объём будет равен 100%.

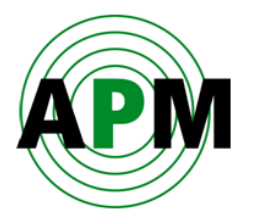

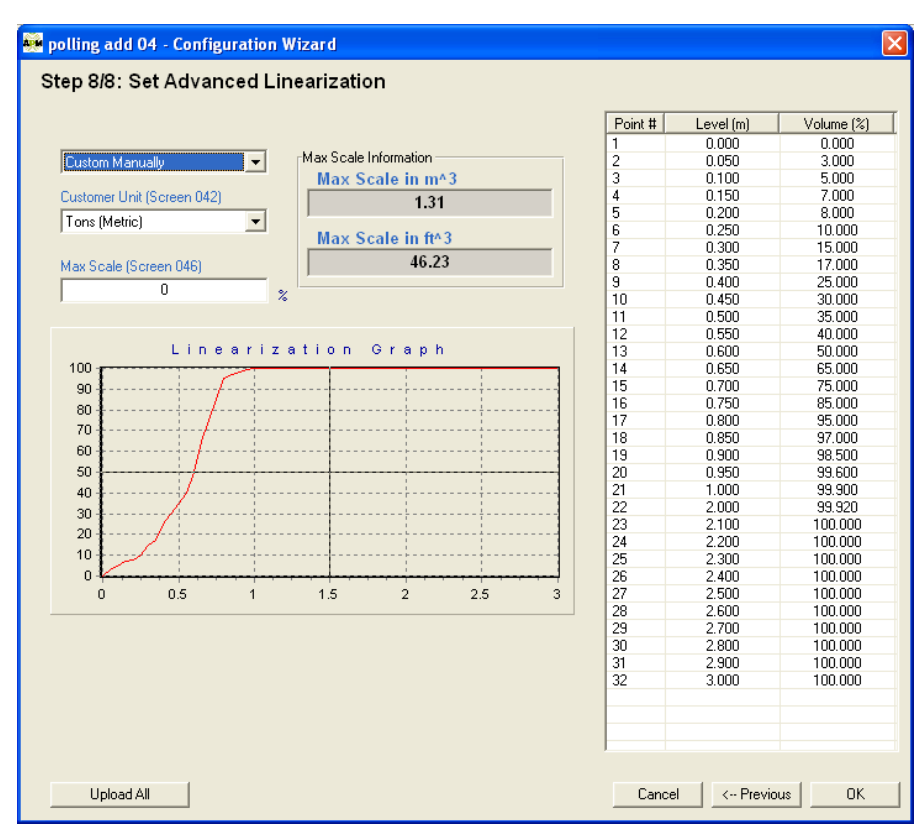

**Рисунок 23** 

Во всех 3-х режимах линеаризации значение объёма будет показано в %. А в случае, когда в поле «Customer unit» будет задана другая единица измерения (не %), то наряду со значением объёма в процентах под ним будет показано приведённое значение объёма в выбранных единицах. Например, как на Рисунке 10: там была выбрана единица измерения («Customer Unit») Tons (тонны), поэтому под значением объёма в % будет отображаться значение массы в поле «Mass». Приведённое значение объёма рассчитывается как значение в %, умноженное на значение, указанное в поле «Max Scale».

Чтобы все параметры, заданные в Мастере настройки, загрузить в уровнемер, нажмите **Upload All**. Или нажмите **OK,** чтобы закрыть Мастер настройки и сохранить новые параметры только на компьютере.

Если значения параметров изменились, но не были загружены в уровнемер, то появится окошко (см. Рисунок 24) с запросом о том, хотите ли Вы загрузить все параметры в уровнемер.

- Нажмите **Yes**, чтобы загрузить все параметры из Мастера конфигурирования в уровнемер и автоматически закрыть Мастер настройки.
- Нажмите **No**, чтобы закрыть Мастер конфигурирования без загрузки параметров в уровнемер.
- Нажмите **Cancel**, чтобы закрыть окошко с запросом и возвратиться в Мастер конфигурирования.

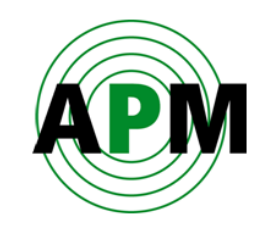

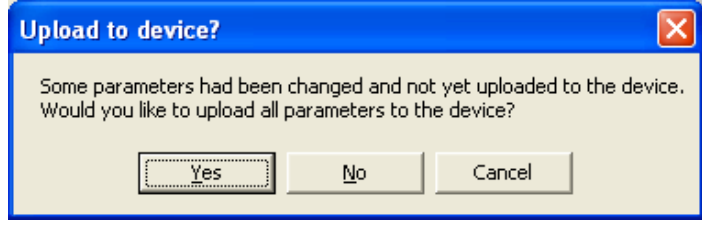

**Рисунок 24** 

Некоторые из параметров, которые были настроены в Мастере конфигурирования, можно видеть в соответствующих полях основного экрана программы.

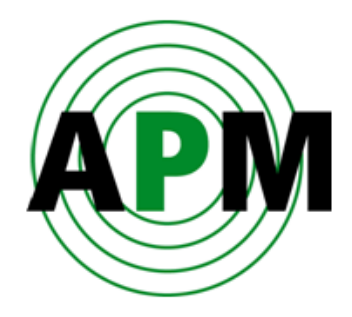

# <span id="page-36-0"></span>**Вкладки основного экрана программы**

## <span id="page-36-1"></span>**Вкладка «Basic Settings» (основные настройки)**

На данной вкладке отображаются (в режиме просмотра) параметры **Media Type** (тип материала), **Process Condition** (характеристика процесса), **Empty Calibration** (расстояние до поверхности материала при пустой ёмкости) и **Full Calibration** (расстояние до поверхности материала при полной ёмкости), которые были заданы в Мастере конфигурирования (см. пункт *«Шаг 7/8: Настройка основных параметров и параметров линеаризации»* на странице 24).

В поле **Historic Log Sampling Period** задаётся период архивирования данных измерений во внутренней памяти уровнемера. Например, если задан период 2 мин., то значения Log и 3DLog будут сохраняться каждые 2 мин. Количество суток, в течение которых будет вестись запись, определяется как 3 X период (т.е. если период равен 4 мин., то сохранение данных будет производиться в течение 12 дней).

Эти архивные данные затем могут быть загружены из внутренней памяти уровнемера в программу (смотрите команду

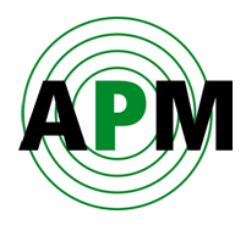

**Команда [«Log File](#page-59-1)** (Ctrl+W) на странице 56).

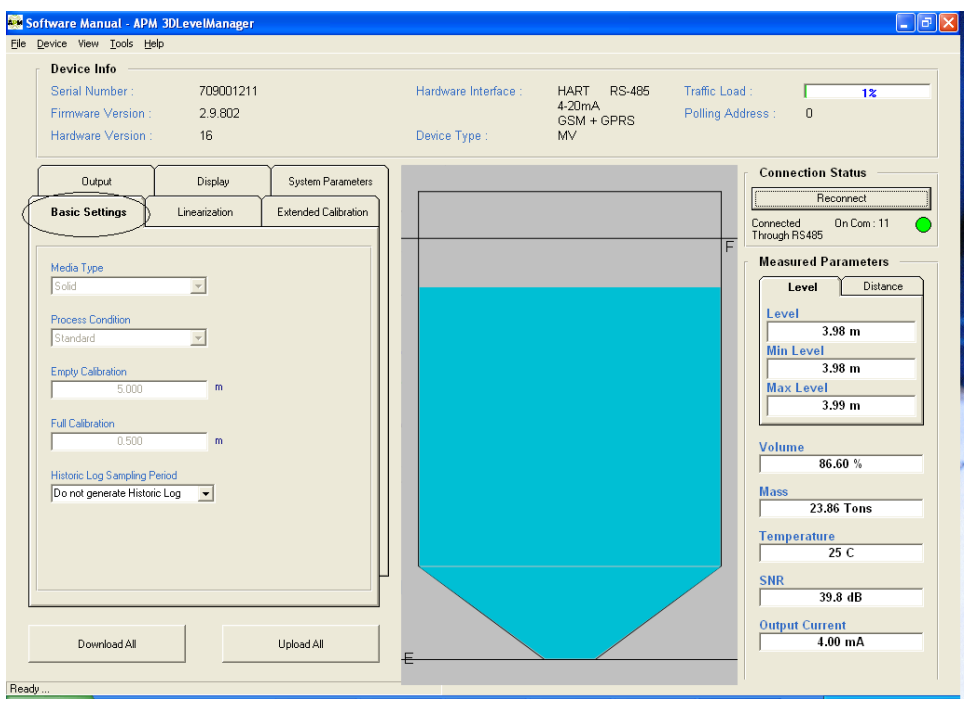

**Рисунок 25** 

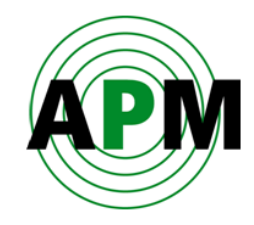

## <span id="page-38-0"></span>**Вкладка «Linearization» (линеаризация)**

На этой вкладке отображаются (режим просмотра) текущие параметры: **Linearization**, **Customer Unit** и **Max Capacity** / **Density**, которые были заданы в Мастере конфигурирования (см. *«Шаг 8/8: Настройка функции линеаризации»* на странице 26).

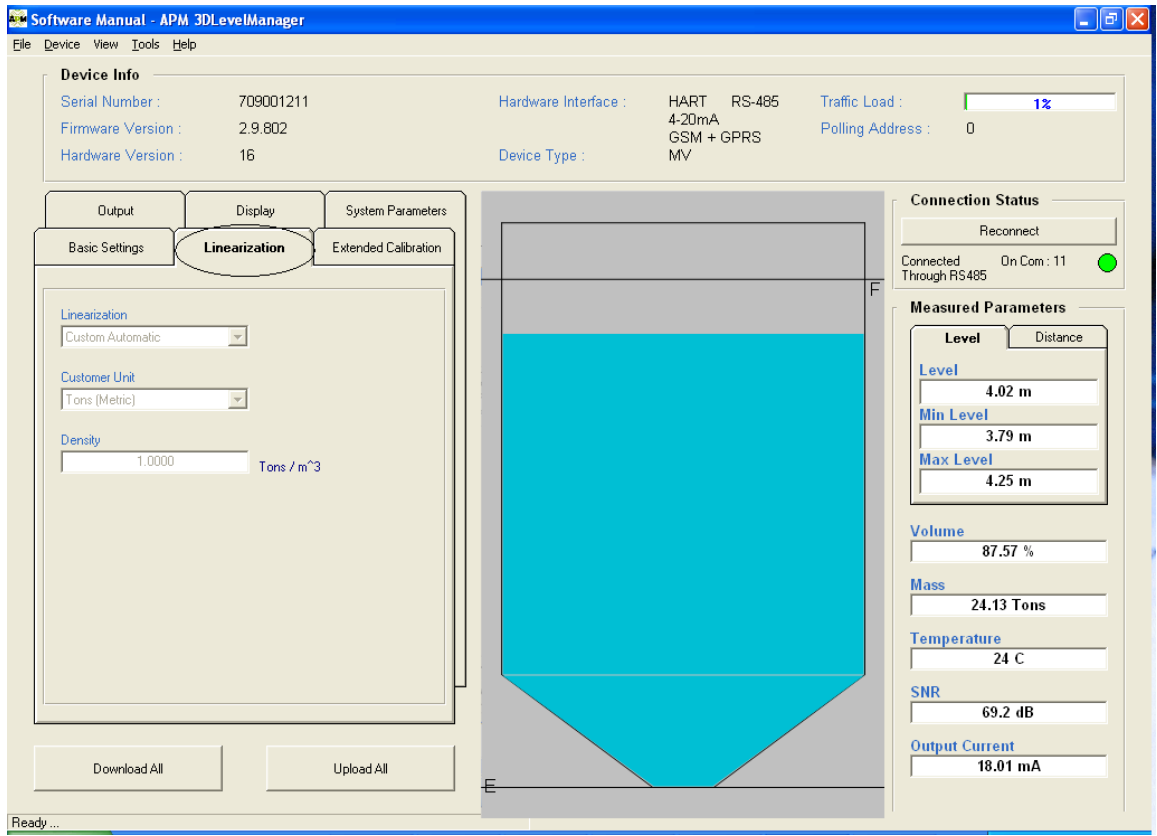

**Рисунок 26** 

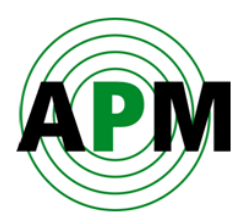

# <span id="page-39-0"></span>**Вкладка «Extended Calibration» (расширенная калибровка)**

В этой вкладке задаются параметры демпфирования сигнала и идентифицируются эхо-сигналы помех внутри ёмкости.

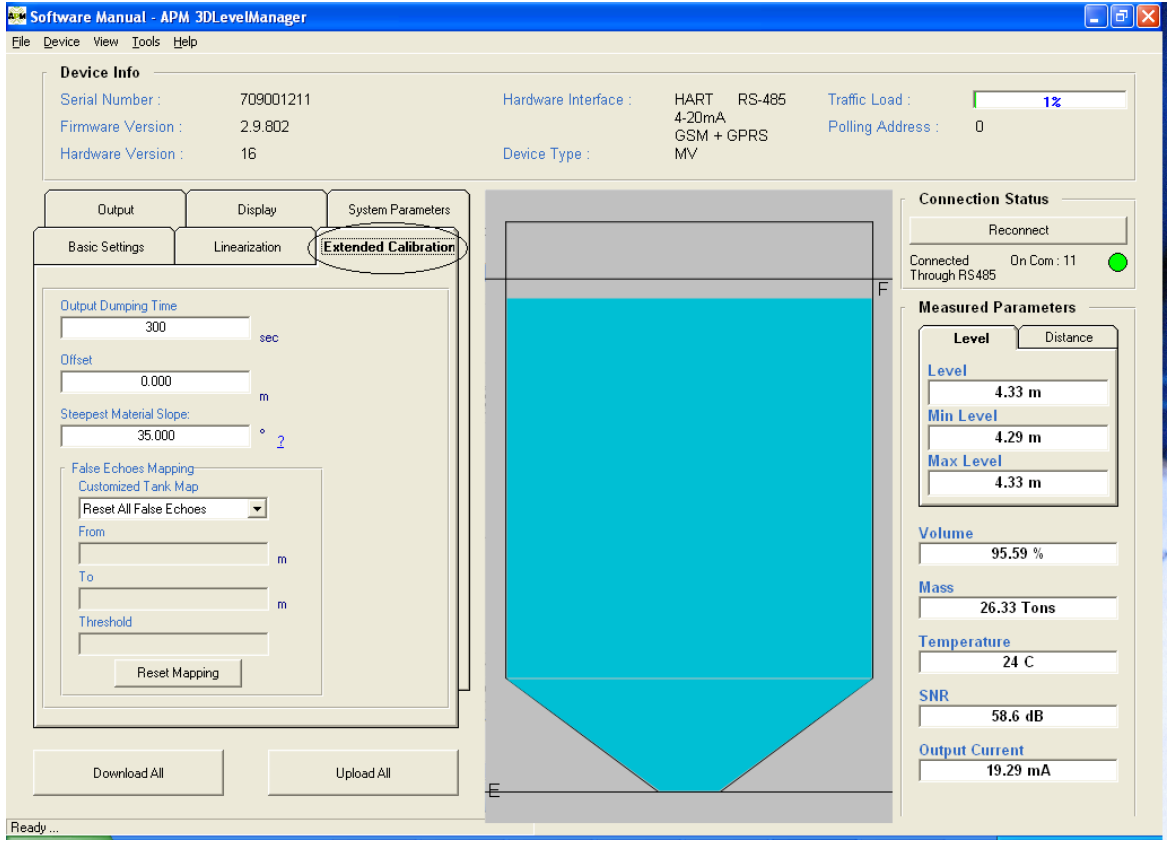

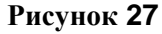

- **Output Dumping Time**  задаётся временной интервал окна усреднения (averaging window time). То есть, если ввести значение 300, то прибор будет показывать усреднённое значение, рассчитанное на основе результатов измерений в течение последних 300 секунд. Значение по умолчанию: 300 секунд.
- **Offset** Задаётся смещение фланца уровнемера относительно плоскости, относительно которой ведётся отсчёт расстояний (при необходимости). В общем случае, программа прибавляет или вычитает это значение от измеренного расстояния. Значение по умолчанию: 0.
- **Steepest Material Slope** Задаётся максимально возможный угол наклона поверхности материала. Данный параметр помогает предотвратить двойные отражения от поверхности материала и, соответственно, ложное срабатывание аварийных сигналов. Значение по умолчанию: 35º.

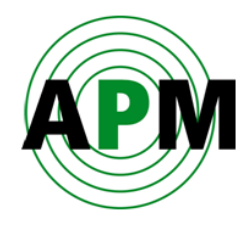

- **False Echoes Mapping**  идентифицирует все эхо-сигналы помех в диапазоне расстояний от **From** до **To** (относительно фланца уровнемера).
	- При использовании функции идентификации эхо-сигналов помех впервые или после сброса ранее сохранённых данных, выберите **Scan** в поле **Customized Tank Map**. После нажатия кнопки **Start Scanning** автоматически начнётся процесс идентификации эхо-сигналов помех в диапазоне расстояний от **From** до **To**.
	- Выберите **Manual Scan** в поле **Customized Tank Map**, чтобы вручную задать уровень эхо-сигналов помех (**Threshold**) в диапазоне от **From** до **To**. Значение **Threshold** необходимо задавать только после анализа графика эхо-сигналов.
	- Для очистки памяти эхо-сигналов помех, выберите значение **Reset All False Echoes** в поле **Customized Tank Map**. Это очистит все эхо-сигналы помех, сохранённые ранее во внутренней памяти уровнемера.
	- Для достижения наилучших результатов важно идентифицировать эхосигналы помех при установке уровнемера на пустой ёмкости.
	- Важно просканировать диапазон расстояний как минимум до 1 метра до поверхности материал (или от дна ёмкости).

## <span id="page-40-1"></span><span id="page-40-0"></span>**Вкладка «Output» (выход)**

#### **Поле «Simulation»**

Программа, управляя электронным блоком уровнемера, может симулировать какоелибо значение на выходе 4-20 мА уровнемера.

- Опциями для выбора являются:e **Simulation Off** (симуляция отключена), **Level Simulation** (симуляция уровня), **Volume Simulation** (симуляция объёма) и **Current Simulation** (симуляция тока) (в мА).
- После ввода требуемого значения нажмите **Simulate**, чтобы получить соответствующий ему физический сигнал на выходе 4-20 мА. Результат также отобразится в ячейке **Output Current** группы **Measured Parameters**.
- Необходимо задавать реальные значения переменных в диапазоне от значения, когда ёмкость пуста (Empty Calibration), до значений, когда ёмкость полностью заполнена (Full Calibration).
- Если режим симуляции активен, то ниже поля **Measured Parameters** моргает красный индикатор, что обозначает, что уровнемер находится в режиме симуляции.

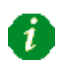

Для дезактивации режима симуляции выберите **Simulation Off** и нажмите **Simulate**. Убедитесь при этом, что красный индикатор перестал моргать.

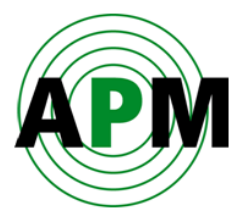

#### <span id="page-41-0"></span>**Режим токового выхода**

Задайте режим выхода 4-20 мА уровнемера. Возможны следующие варианты:

- **Standard (4-20mA)** стандартный: значение при пустой ёмкости (0%) соответствует 4 мА, а при полной ёмкости (100%) - соответствует 20 мА).
- **Inverted (20-4mA)** инвертированный: значение при полной ёмкости (100%) соответствует 4 мА, а при пустой ёмкости (0%) - соответствует 20 мА.
- **Fixed Current** фиксированный уровень, который может быть задан в поле **Fixed Current Value**.

#### <span id="page-41-1"></span>**Фиксированное значение выходного тока**

Задаётся фиксированное значение тока на выходе 4-20 мА уровнемера в режиме Fixed Current.

Можно вводить значения в диапазоне от 4 до 20 мА.

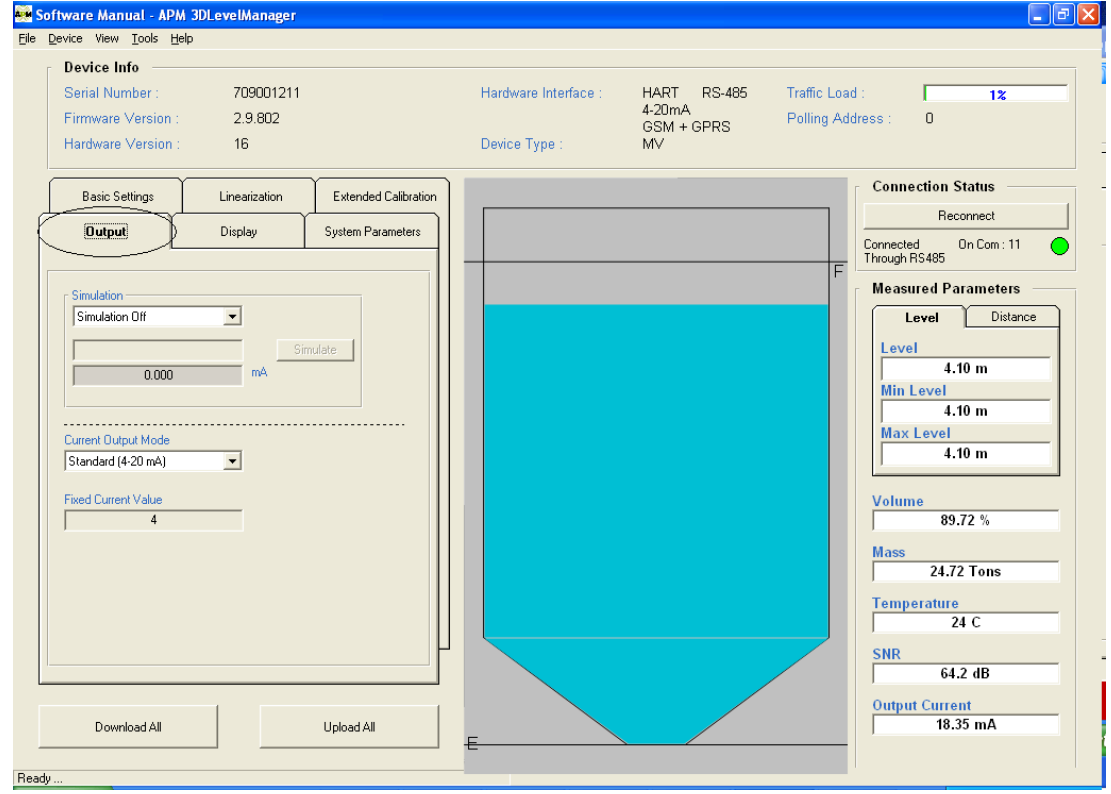

**Рисунок 28** 

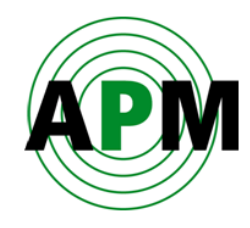

## <span id="page-42-0"></span>**Вкладка «Display» (дисплей)**

В этой вкладке настраивается интерфейс программы (см. Рисунок 29).

- **Language** задаётся язык интерфейса программы. Учтите, что значение в данном поле никак не влияет на язык ЖК-дисплея уровнемера.
- **Back to Home** задаётся временная задержка, по истечении которой экран ЖКдисплея уровнемера возвращается в исходное состояние – к основному экрану (Basic Screen). Если вы забудете вернуться к основному экрану и закроете крышку уровнемера, то переход к основному экрану произойдёт автоматически по истечении заданного в этом поле количества секунд.
- **Number of Digits** задаётся количество цифр, которые отображаются после запятой.

Возможны варианты: x, x.x, x.xx, x.xxx.

 **Display Test** — проверка ЖК-дисплея. При выборе значения **On** высвечиваются все пиксели на ЖК-дисплее. **Off** – переход в исходное состояние. Для загрузки введённых значений в уровнемер нажмите **Upload All**.

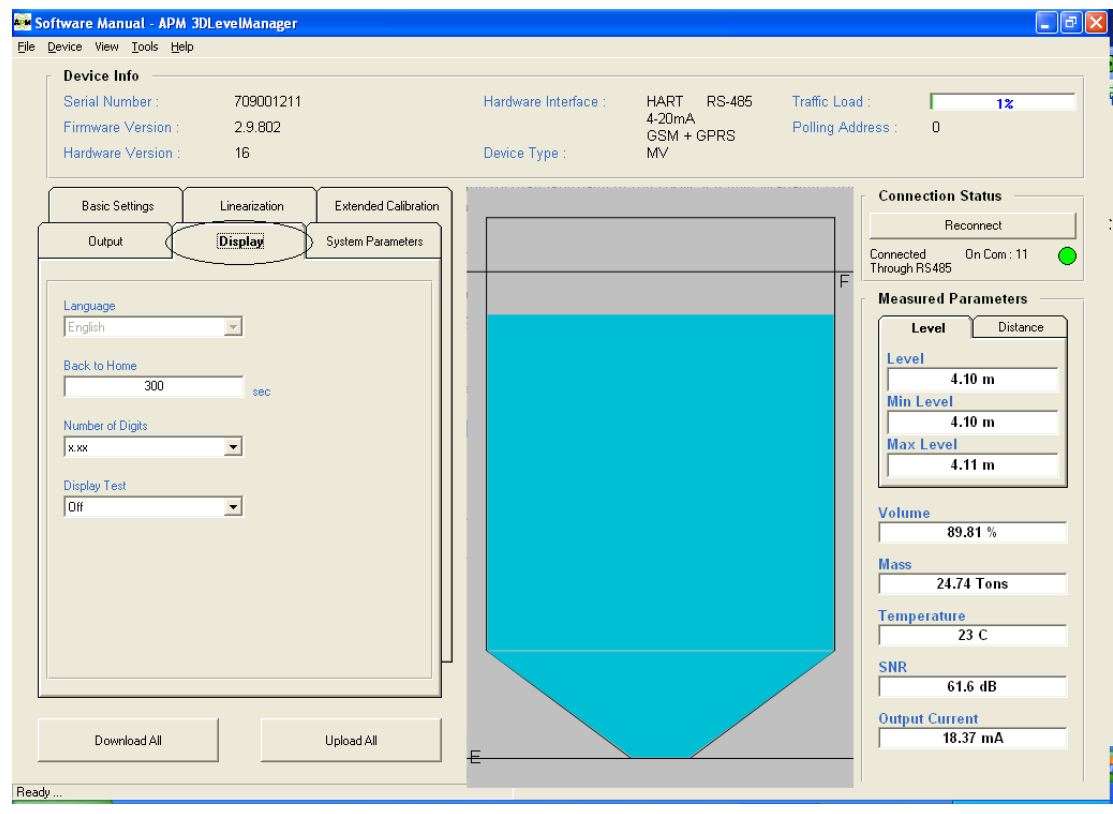

**Рисунок 29** 

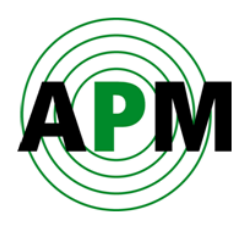

## <span id="page-43-0"></span>**Вкладка «System Parameters» (системные параметры)**

На этой вкладке отображаются значения **Tag Name**, **Distance Unit** и **Temperature Unit**, которые были заданы в Мастере конфигурирования (см. *главу «Шаг 1/8 Настройка системных параметров»* на странице 16).

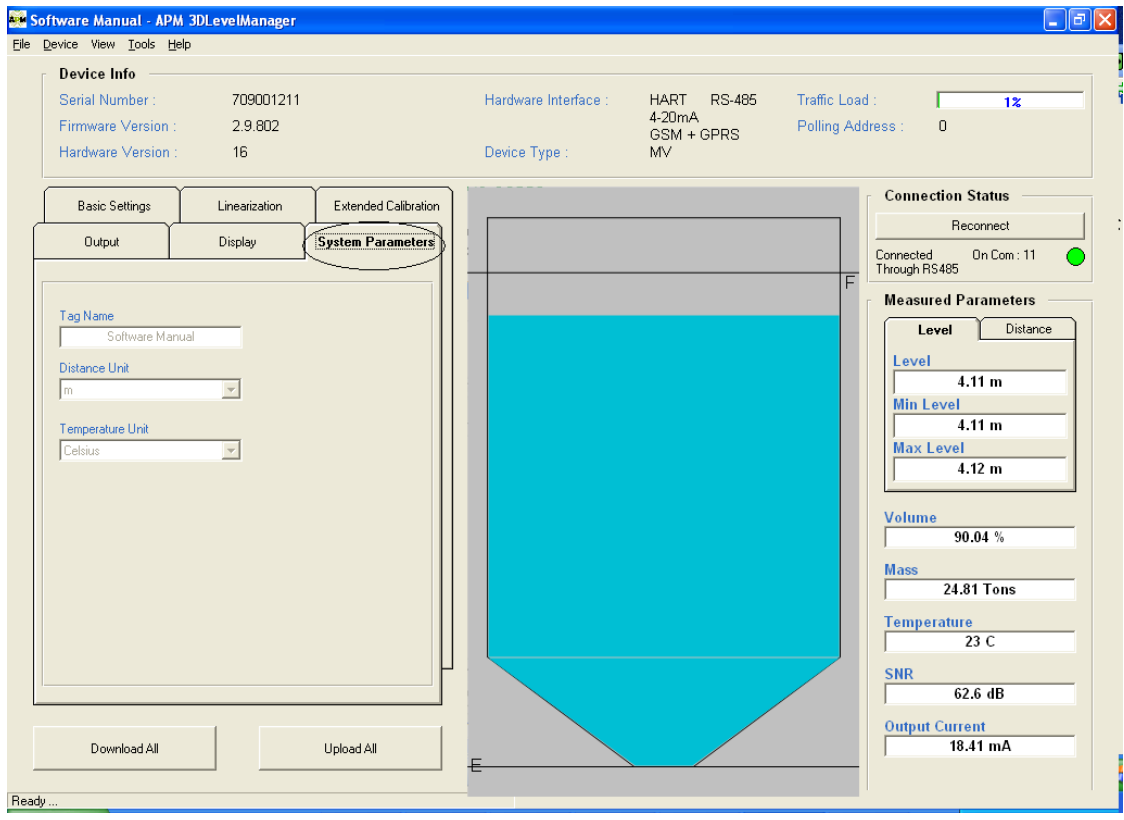

**Рисунок 30** 

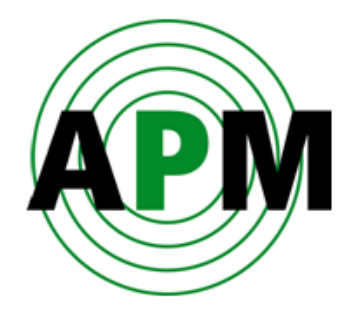

# <span id="page-44-0"></span>**Основное меню**

# <span id="page-44-1"></span>**Подменю «File» (файл)**

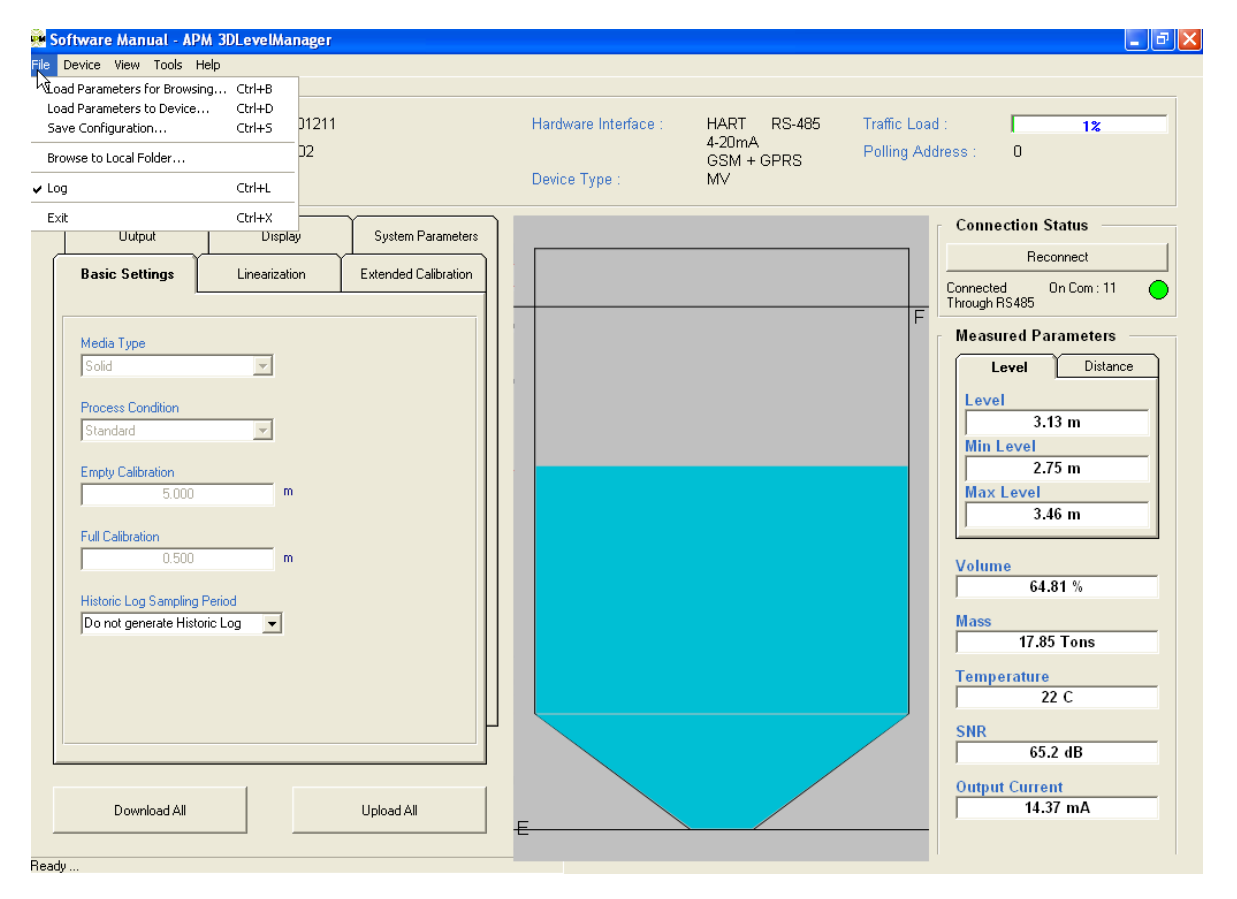

**Рисунок 31** 

- Команда **Load Parameters for Browsing (Ctrl+B)** —открывает файл с сохранёнными параметрами для просмотра (без загрузки в уровнемер).
- Команда **Load Parameters to Device** (Ctrl+D) открывает файл с сохранёнными параметрами и загружает их в уровнемер.

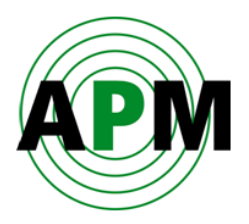

- Команда **Save Configuration (Ctrl+S)** сохраняет все текущие параметры (Basic settings, Safety settings, Linearization, Extended calibration, Output, Display, System Parameters, 3D Mapping и Advanced parameters) в файл в формате АРМ.
- $\odot$  Команда **Browse to Local Folder** открывает папку на ПК, на котором запущена текущая программа. Данная папка содержит log-файлы, графики эхо-сигналов, измерительных каналов, графики эхо-сигналов помех и параметры измеренных точек.
- Команда **Log** (Ctrl+L) при первом запуске программы создаётся папка архивов в папке, в которой установлена сама программа, где каждые 2-3 секунды в logфайл сохраняются значения даты, времени, расстояния, объёма, выхода 4-20mA, температуры и соотношения сигнал/шум (SNR). Необходимо иметь в запасе на жёстком диске примерно по 300 кБ в день для записи log-файла.
- Команда **Exit** (Ctrl+X) выход из программы.

## <span id="page-45-0"></span>**Подменю «Device» (устройство)**

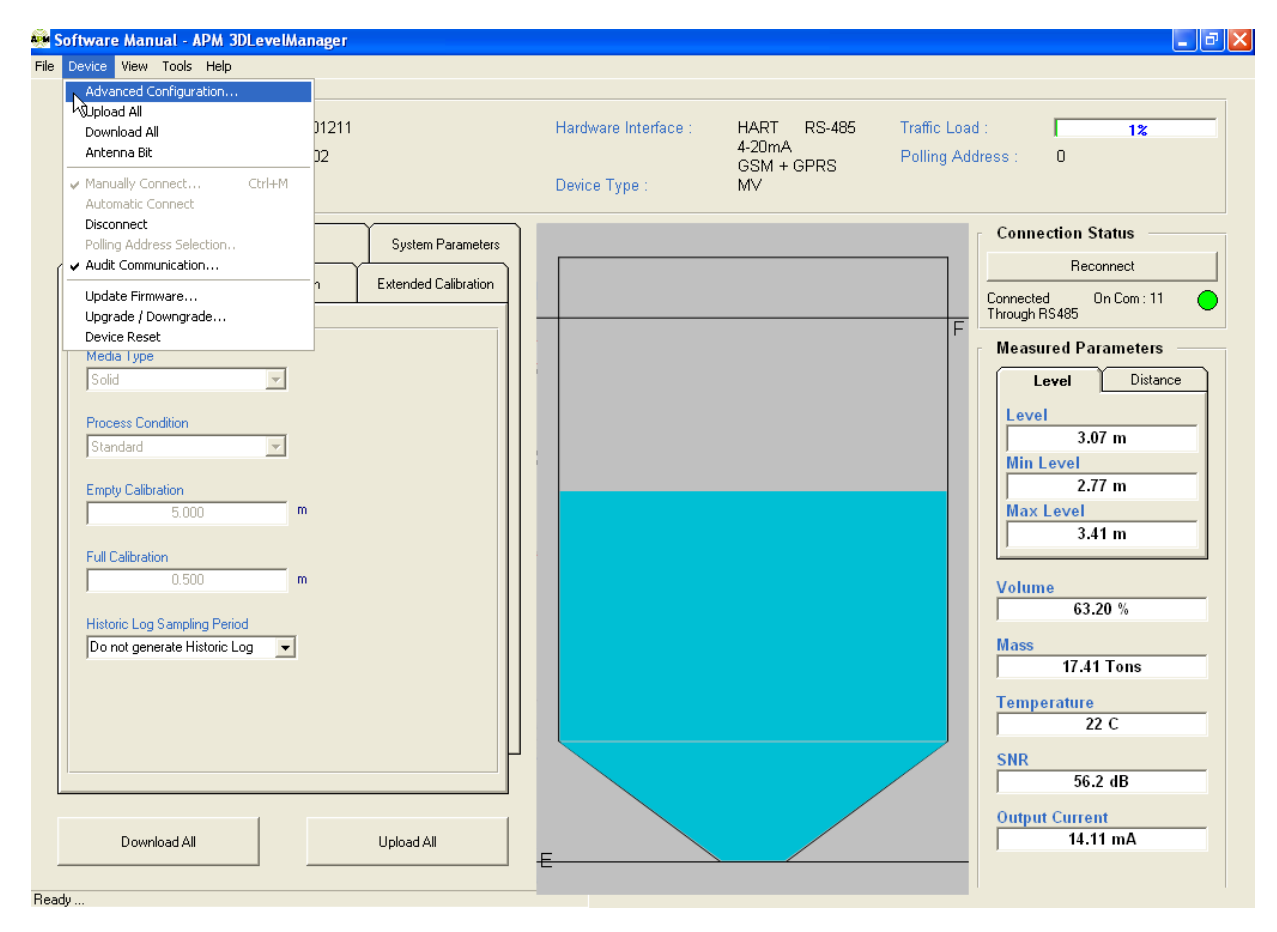

**Рисунок 32** 

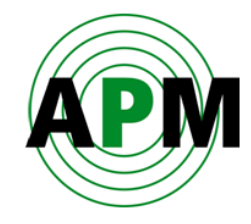

## <span id="page-46-0"></span>**Команда «Advanced Configuration»**

В этом окне можно изменять параметры алгоритма обработки измерений. Доступ к этому окну защищён паролем.

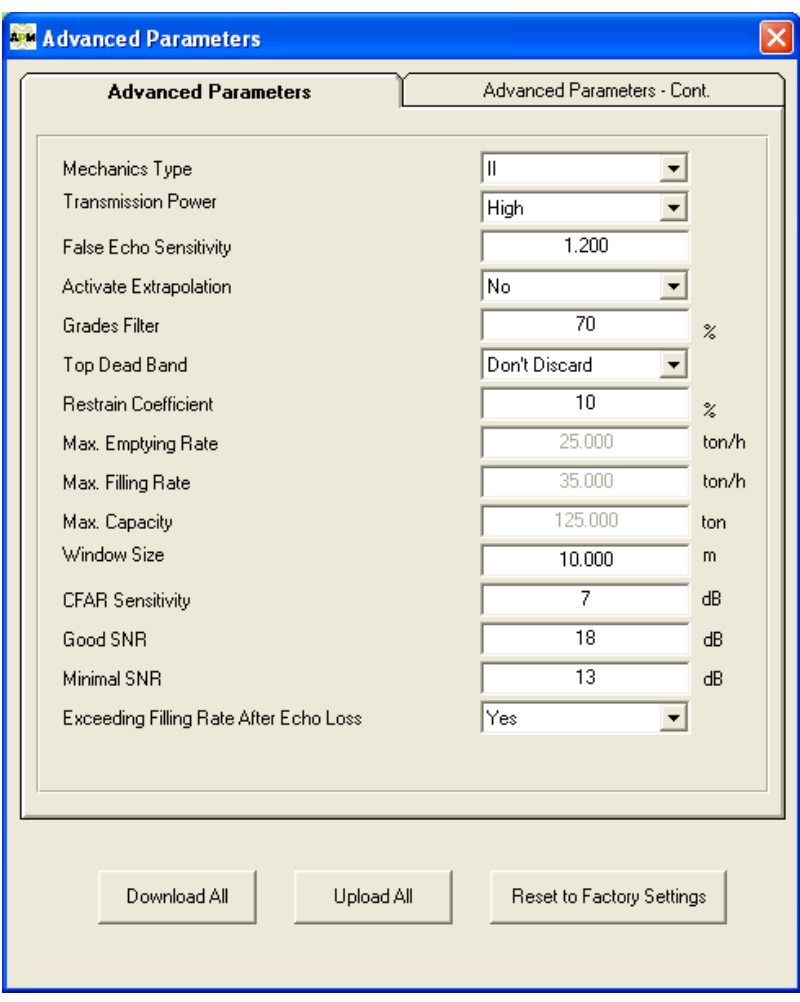

**Рисунок 33** 

#### **Вкладка «Advanced Parameters»**

 **Mechanical Type** — Задаётся тип конструкции уровнемера: I – устаревший тип, II – современный тип, выпускаемый с декабря 2009 г. По умолчанию: II.

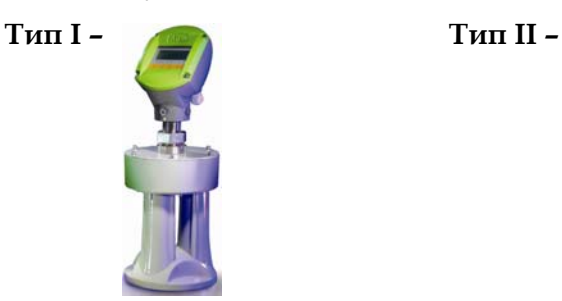

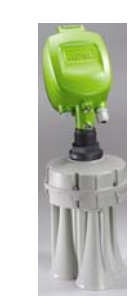

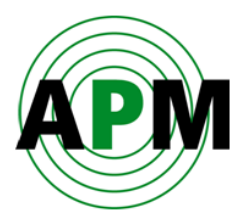

- **Transmission Power** [Auto (автоматически)/ High (сильно)/ Medium(средне)/ Low (слабо)] — задаётся мощность излучаемого сигнала. По умолчанию: High.
- **False Echo Sensitivity**  минимальный запас по амплитуде, необходимый для отделения полезных эхо-сигналов от эхо-сигналов помех, записанных в памяти уровнемера. Если уровни записанных эхо-сигналов помех не позволяют выделить на их фоне полезный сигнал, то уменьшите этот параметр. Если эхосигналы помех мешают измерениям, то увеличьте этот параметр.
- **Activate Extrapolation** [Yes (да)/ No (нет)] активирует экстраполяцию, то есть определяет, будет ли объём рассчитываться с использованием всех точек на поверхности или только на основании критических. По умолчанию: No.
- **Grades Filter** [%] отфильтровывает принятые эхо-сигналы на расстояниях, которые отличаются от текущего измеренного расстояния более чем на 50 см. При уменьшении этого значения колебания измеренного расстояния стабилизируются в пределах 50-100 см. Данное значение должно быть кратно 10%, не должно быть больше 80% и меньше 50%. По умолчанию: 70%.
- **Top Dead Band** [Discard (игнорировать)/ Don't Discard (не игнорировать)] используйте эту функцию только в том случае, если необходимо устранить эхосигналы на малых расстояниях, т.е. на расстояниях, меньших чем расстояние при полной ёмкости (full calibration). По умолчанию: Don't Discard.
	- **Discard** уровнемер сканирует содержимое ёмкости только на расстояниях, больших чем расстояние при полной ёмкости.
	- **Don't Discard** также сканируются меньшие расстояния, но, если измеренное расстояние до поверхности оказывается меньше значения при полной ёмкости, то расстояние всё равно считается таким же, как и при полной ёмкости.
- **Restrain coefficient** [%] устанавливает приоритет ближних эхо-сигналов (пришедших с меньших расстояний) по сравнению с дальними эхо-сигналами (пришедшими с больших расстояний). 100% = нет приоритета ближних эхосигналов. 0% = полный приоритет ближних эхо-сигналов. По умолчанию: 10%.
- **Process Condition** отображается параметр, заданный в Мастере конфигурирования (см. раздел *«Шаг 7/8: Настройка основных параметров и параметров линеаризации»* на странице [24\)](#page-27-0).
	- **Max Emptying Rate** [tons (тонны)/ hour (час)] максимальная скорость разгрузки.
	- **Max Filling Rate** [tons (тонны)/ hour (час)] максимальная скорость загрузки.
	- **Max Capacity** [tons (тонны)] общая вместимость ёмкости.

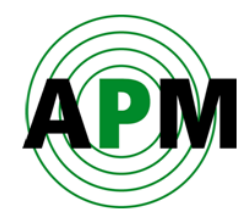

 **Window Size** [m (метры)/ft. (футы)] — когда показания уровнемера стабилизировались и сфокусировались на каком-либо определённом уровне, он отслеживает расстояния в некотором интервале (окне) относительно определённого пика эхо-сигнала (см. Рисунок 34). Без этого окна эхо-сигнал выглядит как на графике №1 (см. Рисунок 34), но как только эхо-сигнал отфильтровывается в этом окне, то он начинает выглядеть как на графике №2 (см. Рисунок 34).

При малых изменения уровня поверхности эхо-сигнал отслеживается в этом окне. Если эхо-сигнал меняется во время заполнения или разгрузки ёмкости, то полезные пики эхо-сигнала могут исчезнуть с графика (см. график №3 Рисунка 34). При этом окно автоматически расширяется (увеличивается интервал дистанций, в котором отслеживается эхо-сигнал) с учётом настроенных значении максимальной скорости разгрузки и загрузки ёмкости до тех пор, пока не будут обнаружены новые полезные пики (см. график №4 на Рисунке 34). Уровнемер фокусируется на этом новом пике (график №5 на Рисунке 34) и измерения снова стабилизируются. По умолчанию: 10 m (м).

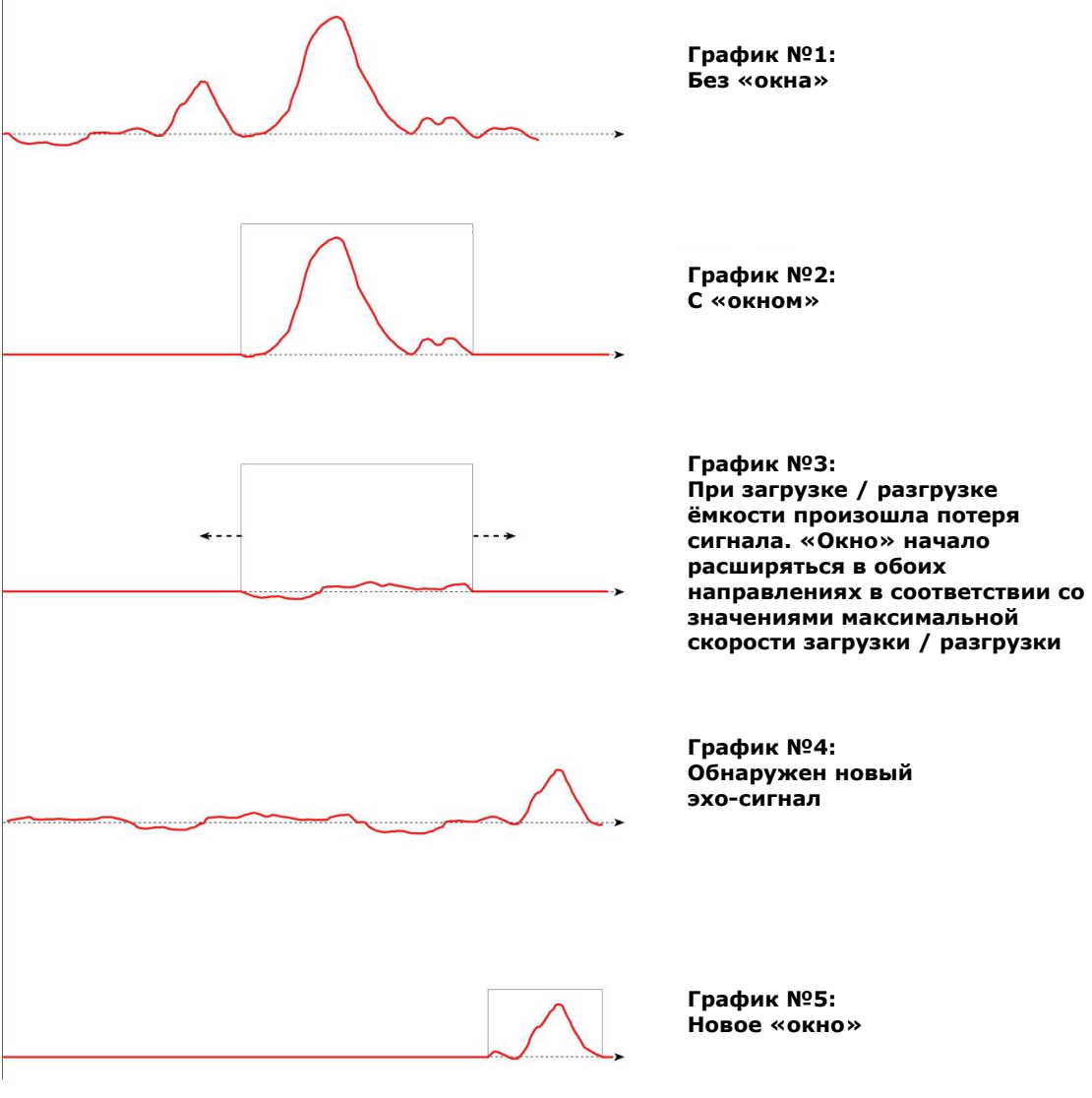

**Рисунок 34** 

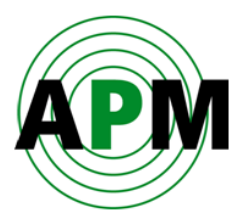

- **CFAR Sensitivity C**onstant **F**alse **A**larm **R**ate **D**etection [dB] автоматический алгоритм настройки порога срабатывания. Адаптивный и надёжный алгоритм отслеживания объектов в запылённых средах. По умолчанию: 7dB.
- **Good SNR [dB]** нормальное значение SNR. Выше этого значения уровнемер увеличивает скорость измерений. По умолчанию: 18dB.
- **Minimal SNR [dB]** минимально допустимое значение SNR. При меньших значениях уровнемер прекращает измерения и показания остаются неизменными (замораживаются). По умолчанию: 13dB.
- **Exceeding Filling Rate After Echo Loss –** [Yes (да)/ No (нет)] отключение ограничения отслеживания изменения сигнала по максимальной скорости загрузки при длительном пропадании эхо-сигнала. Данная функция позволяет быстро восстанавливать истинные значения измеряемых параметров после долговременного пропадания эхо-сигнала. По умолчанию: Yes (да).

#### <span id="page-49-0"></span>**Вкладка «Advanced Parameters – Cont.»**

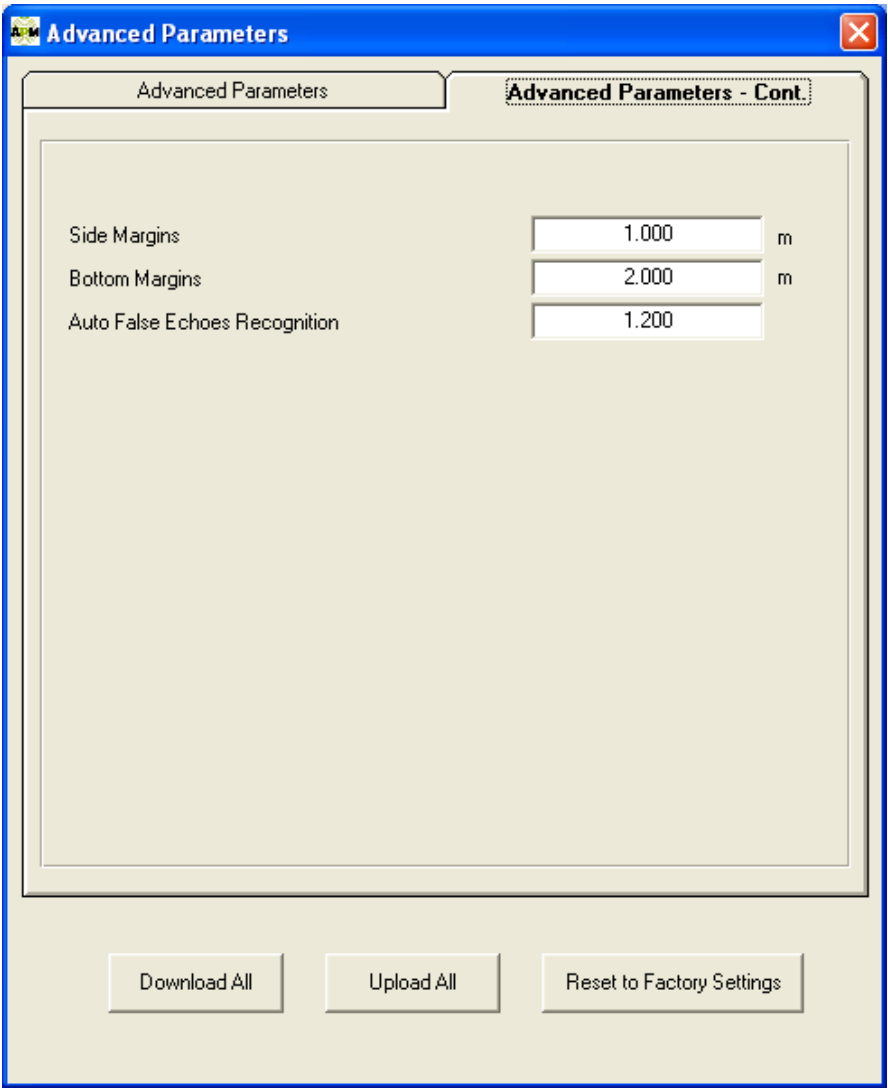

**Рисунок 35** 

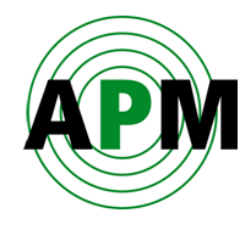

 **Side Margins** — задаётся допуск для центральной части ёмкости, которая может быть цилиндрической или кубической (см. Рисунок 36). Используется для ввода допуска в случаях, когда неизвестна толщина стенок ёмкости, а допуск необходим для возможности обнаружения точек отражения от стенок ёмкости. Любая точка, которая будет находиться в пределах этого допуска, будет считаться точкой на стенке ёмкости на проекции X-Y и, таким образом, не будет исключена из измерений. По умолчанию: 1m (м)

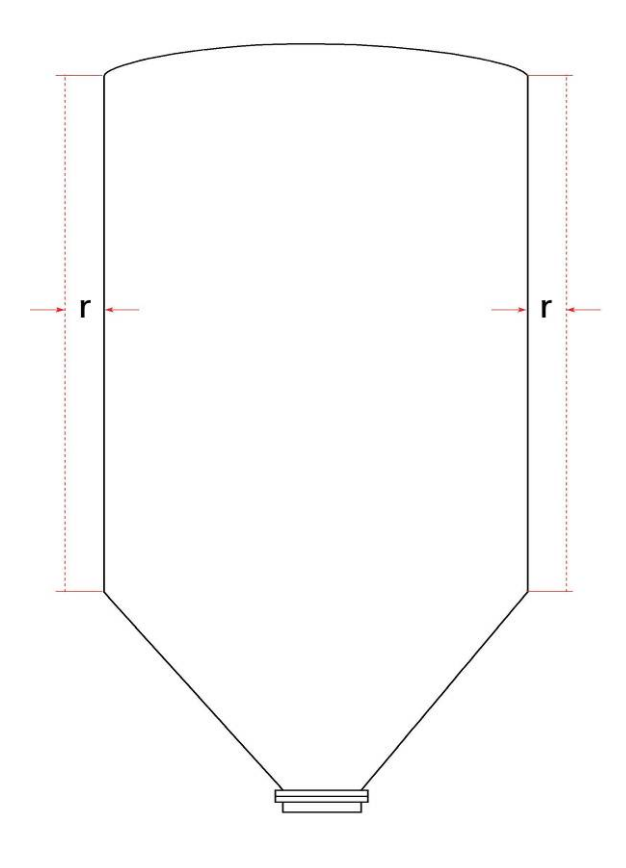

**Рисунок 36** 

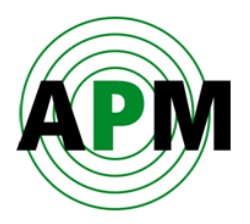

 **Bottom Margins** — задаётся допуск только для нижней части ёмкости, когда она является конусом, сферой или пирамидой, но не плоской (см. Рисунок 37). Используется для ввода допуска в случаях, когда неизвестна толщина стенок ёмкости, а допуск необходим для возможности обнаружения точек отражения от днища ёмкости. По умолчанию: 1m (м)

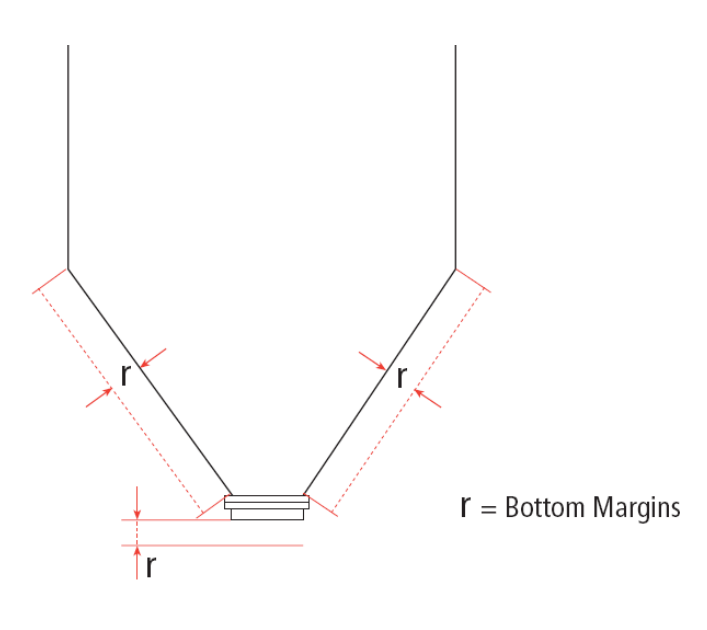

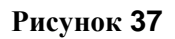

**Auto False Echo Recognition** – Не меняйте значение данного параметра.

#### **Кнопка «Reset to Factory Settings»**

Сбрасывает все параметры системы к заводским уставкам, а также перезагружает уровнемер. После сброса к заводским уставкам необходимо снова ввести все параметры.

#### **Кнопка «Download All»**

Загружает все параметры из внутренней памяти уровнемера в программу.

Помните, что есть три способа загрузки всех параметров из внутренней памяти уровнемера в программу: в главном экране, в меню «Device» и в окне «Advanced Parameters».

#### **Кнопка «Upload All»**

Загружает все параметры из программы во внутреннюю память уровнемера.

 $\mathbf{i}$ 

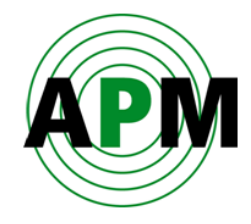

Помните, что есть четыре способа загрузки всех параметров во внутреннюю память уровнемера: в главном экране, в меню «Device», в окне «Advanced Parameters» и на последнем шаге Мастера конфигурирования.

#### **Подключения**

<span id="page-52-0"></span> $\boldsymbol{i}$ 

**Команда «Manually Connect»:** 

- **HART** подключение посредством HART-модема.
	- 1. В поле **Serial Port** выберите серийный COM-порт ПК, к которому подключен HART-модем, а в поле **Polling Address** – сетевой адрес уровнемера.
	- 2. Нажмите **Connect**.
- **RS485** подключение посредством RS485-конвертера.
	- 1. В поле **Serial Port** выберите COM-порт ПК, к которому подключен RS485 конвертер, а в поле **Polling Address** – сетевой адрес уровнемера.
	- 2. Нажмите **Connect**.
- **GSM (Modem)** дистанционное подключение посредством GSM-модема к блоку 3DLinkPro, соединённому с уровнемером.
	- 1. В поле **Serial Port** выберите COM-порт ПК, к которому подключен GSMмодем, а в поле **Polling Address** – сетевой адрес уровнемера.
	- 2. В поле **Site name** задайте имя сайта, которое будет запомнено в программе для дальнейших подключений, а в поле **Phone number** - номер SIM-карты GSM-модема.
	- 3. Нажмите **Connect**.
- **GPRS** дистанционное подключение посредством Интернета к блоку 3DLinkPro, соединённому с уровнемером.
	- 1. В поле **Local IP Port** введите номер IP-порта ПК, открытого для внешнего подключения, а в поле **Polling Address** – сетевой адрес уровнемера.
	- 2. Нажмите **Connect**.
- **GPRS + SMS** дистанционное подключение посредством Интернета к блоку 3DLinkPro, соединённому с уровнемером, а также с использованием SMS-сообщений, передаваемых через GSM-модем, подключенный к ПК.
	- 1. В поле **Serial Port** выберите COM-порт ПК, к которому подключен GSMмодем.
	- 2. В поле **Polling Address** выберите сетевой адрес уровнемера, к которому необходимо подключиться.
	- 3. В поле **Site name** задайте имя сайта, которое будет запомнено в программе для дальнейших подключений.

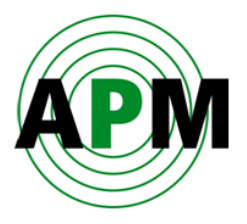

- 4. В поле **Phone number** введите телефонный номер SIM-карты блока 3DLinkPro, подключенного к уровнемеру.
- 5. В поле **Local IP Port** введите номер IP-порта ПК, открытого для внешнего подключения.
- 6. В поле **External IP Address** введите внешний IP-адрес ПК (обычно, это внешний IP-адрес роутера, посредством которого осуществляется внешнее подключение к Интернет).
- 7. В поле **APN** введите APN-код SIM-карты блока 3DLinkPro, подключенного к уровнемеру.
- 8. Нажмите **Connect**.
- **TCP/IP** подключение через местную сеть TCP/IP посредством COMсервера, используя RS485-соединение.
	- 1. В поле **Polling Address** выберите сетевой адрес уровнемера, к которому необходимо подключиться.
	- 2. В поле **Site name** задайте имя сайта, которое будет запомнено в программе для дальнейших подключений.
	- 3. В поле **Server IP Address** введите адрес сервера, к которому необходимо подключиться.
	- 4. В поле **Server IP Port** введите IP-порт сервера, к которому необходимо подключиться.
	- 5. Нажмите **Connect**.

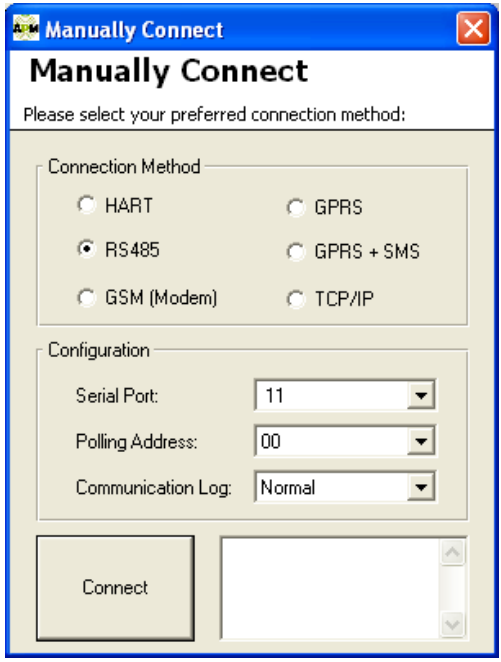

**Рисунок 38** 

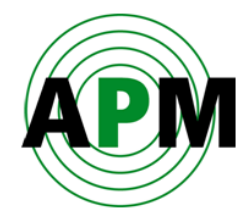

- **Serial Port** выберите COM-порт ПК, через который необходимо произвести подключение, с использованием выбранного метода.
- **Polling Address**  в случае подключения уровнемера в сеть RS485-Multidrop выберите адрес уровнемера в этой сети. Возможные значения: от 00 до 63, или Multiple.

#### <span id="page-54-0"></span>**Подключение «Multiple»**

- Возможно параллельно соединить несколько сканеров в цепочку RS485- Multidrop, используя одинаковый метод подключения. Данное подключение позволяет осуществлять мониторинг нескольких сканеров одновременно.
- В окне **Manually Connect** в поле **Polling Address** выберите значение «Multiple» (в конце списка сетевых адресов – см. Рисунок 39).

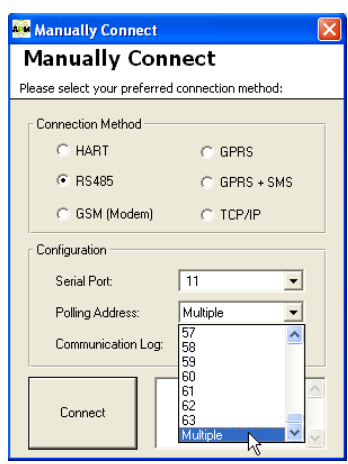

**Рисунок 39** 

 Для просмотра и конфигурирования конкретного уровнемера в сети выберите его сетевой адрес в поле **Polling Address** в верхнем правом углу основного экрана программы (см. Рисунок 40)

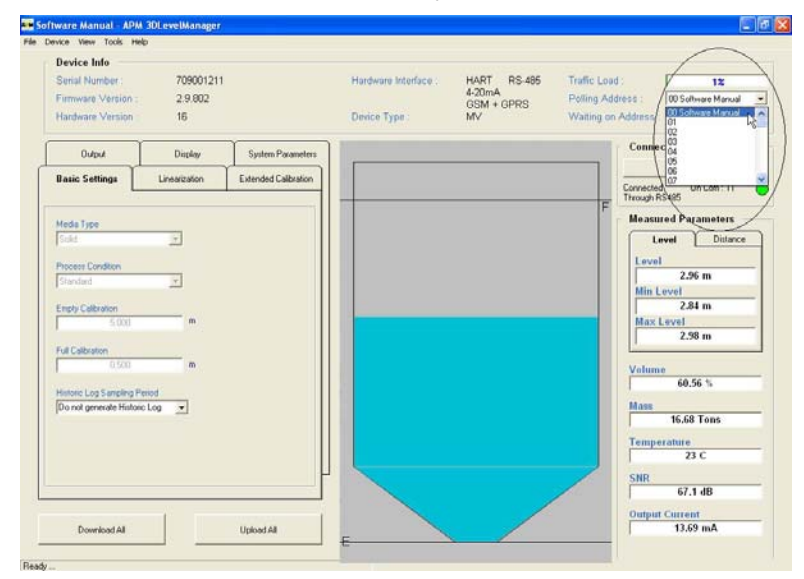

**Рисунок 40** 

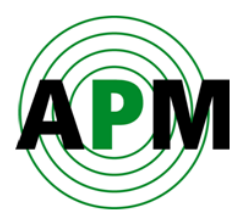

 Команда **Polling Address Selection** (в меню **Device**) – при подключении в режиме «multiple» (RS485 Multidrop) задаются сетевые адреса уровнемеров, подлежащих мониторингу. В появившемся окне отметьте соответствующие сетевые адреса. Для каждого уровнемера, для которого будет отмечен сетевой адрес, будет сохраняться Log-файл и 3DLog-файл (см. Рисунок 41).

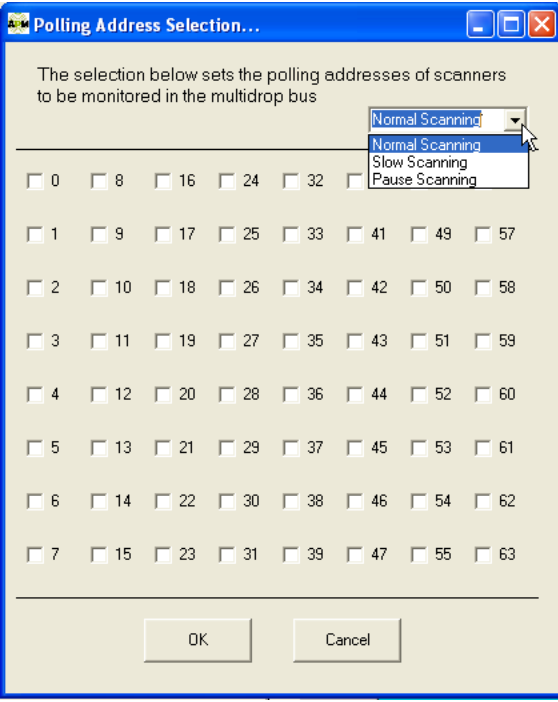

**Рисунок 41** 

- При выборе опции **Normal Scanning** все отмеченные уровнемеры будут сканироваться каждую 1 минуту (значение по умолчанию).
- При выборе опции **Slow Scanning** все отмеченные сканеры будут сканироваться каждые 10 минут.
- При выборе опции **Pause Scanning** сканирование будет приостановлено, пока не будет выбрана другая опция.
- Команда **Automatic connect** автоматически подключает требуемый COM-порт ПК (т.е., когда HART-модем подключен к ПК, программа обнаружит его и автоматически подключится к уровнемеру).
- Команда **Disconnect**  отключает программу от уровнемера**.**
- Команда **Audit Communication**  тестирует связь между программой и уровнемером. Параметры связи сохраняются в виде html-файла в местной папке *CommLog*. Для тестирования связи при каждом подключении (при выборе команды **Manually Connect**) выберите опцию **Normal** в поле **Audit Communication**. Опция **Verbose** используется для мониторинга расширенного перечня коммуникационных параметров только специалистами **APM**.

Более подробно о способах подключения уровнемера смотрите в документе *«Способы подключения уровнемера 3DLevelScanner»*.

4

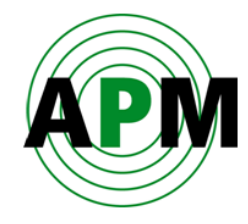

#### <span id="page-56-0"></span>**Команда «Update Firmware»**

Загружает новую прошивку в электронный блок уровнемера. При выборе данной команды появляется окно, показанное на Рисунке 42.

- 1. Нажмите кнопку для выбора файла прошивки (\*.ldr), которую необходимо загрузить.
- 2. Нажмите **Start Update**, чтобы начать загрузку этого файла в электронный блок уровнемера.
- 3. Нажмите **Cancel Update**, если требуется отменить загрузку этого файла.
- 4. Нажмите **Close** для закрытия окна.

После окончания загрузки прошивки необходить сбросить параметры к заводским настройкам, нажав кнопку **Reset to Factory Settings** на экране **Advanced Parameters-Cont** (см. страницу [46](#page-49-0)).

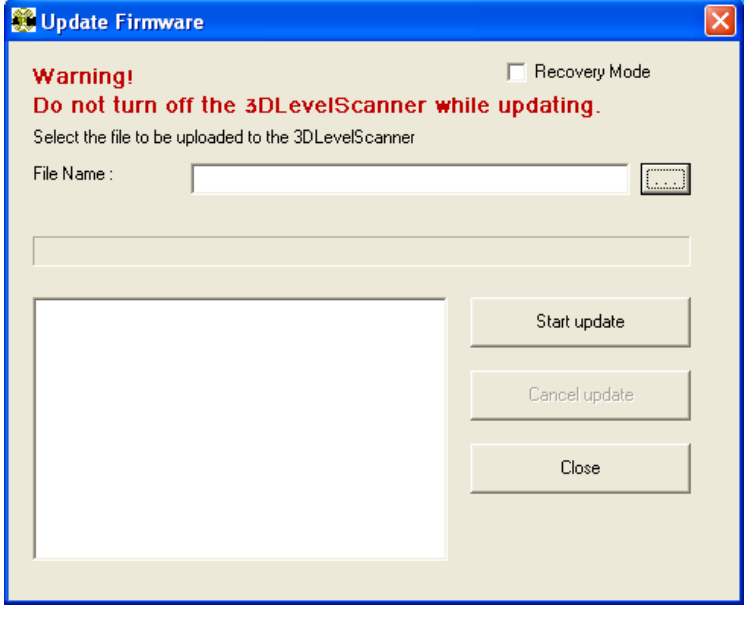

**Рисунок 42** 

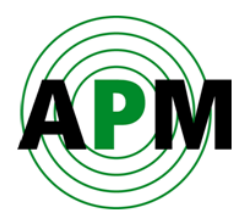

#### <span id="page-57-0"></span>**Команда «Upgrade/Downgrade»**

Изменение текущей модели уровнемера в пределах модификаций S, M или MV. При выборе данной команды появляется новое окно (см. Рисунок 43).

- 1. Выберите модель, в которую необходимо преобразовать текущую модель.
- 2. Нажмите **OK**.

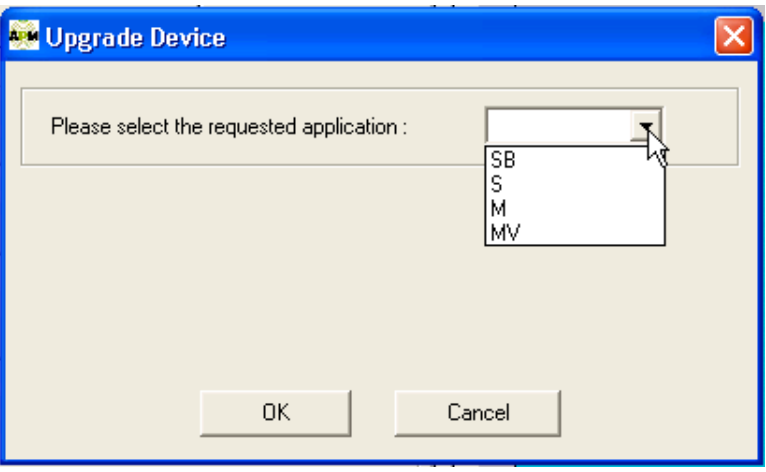

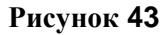

При изменении модели с уровня SB до более высокого (т.е. - S, M или MV), требуется ввести индивидуальный пароль для каждой модели. Пароль представляет из себя текстовый файл, который можно взять у местного дистрибьютора оборудования АРМ или непосредственно в компании APM. Скопируйте пароль из этого текстового файла (лицензионный номер) в пустое поле диалогового окна, которое появится в течение последующих нескольких секунд.

Помните, что после каждого изменения модели уровнемера, он будет перезагружен и инициализирован.

#### **Команда «Device reset»**

Перезагружает уровнемер (процесс инициализации уровнемера занимает примерно 30 секунд). После перезагрузки уровнемер начнёт процесс измерений с самого начала.

 $\mathbf{i}$ 

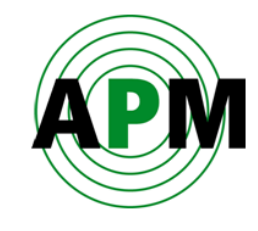

# <span id="page-58-0"></span>**Подменю «View» (обзор)**

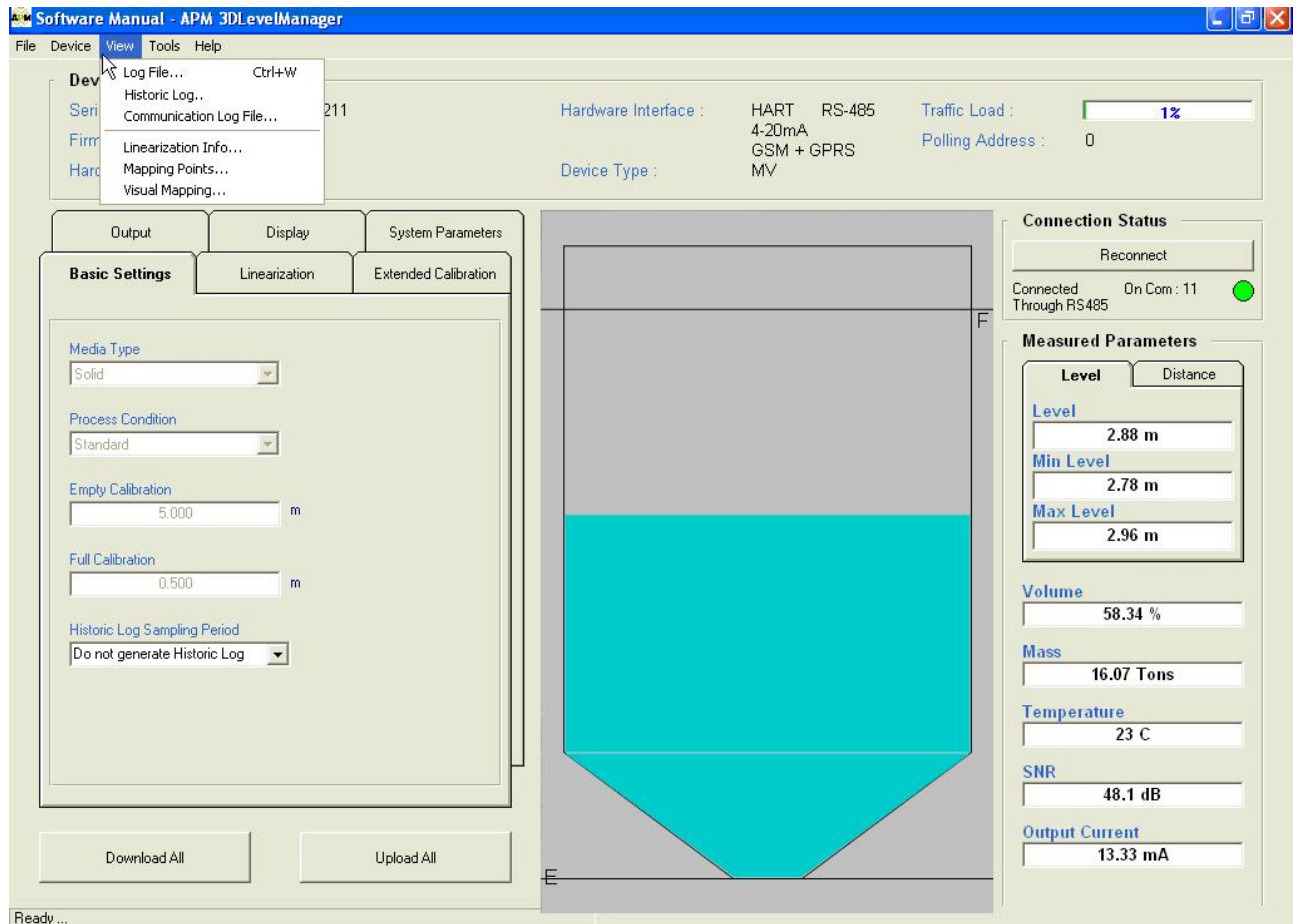

**Рисунок 44** 

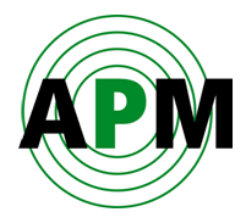

### <span id="page-59-0"></span>**Команда «Log File (Ctrl+W)»**

Позволяет загружать log-файл для просмотра. Всего имеется 3 типа log-файлов, которые выводятся в трёх различных вкладках окна **LogViewer** (как показано на Рисунках 45 - 47): **Log***,* **3DLog** и **XYZ**.

Во вкладке **Log** отображаются четыре временных графика: **Distance**, **Volume**, **SNR**, и **Temperature** (Рисунок 47). Данный файл сохраняется в папке на ПК, на котором запущена программа. Чтобы просмотреть ранее записанные log-файлы, выберите их в папке «*Logs»*. Имя log-файла содержит дату и время начала его записи, т.е. момента запуска программы.

<span id="page-59-1"></span>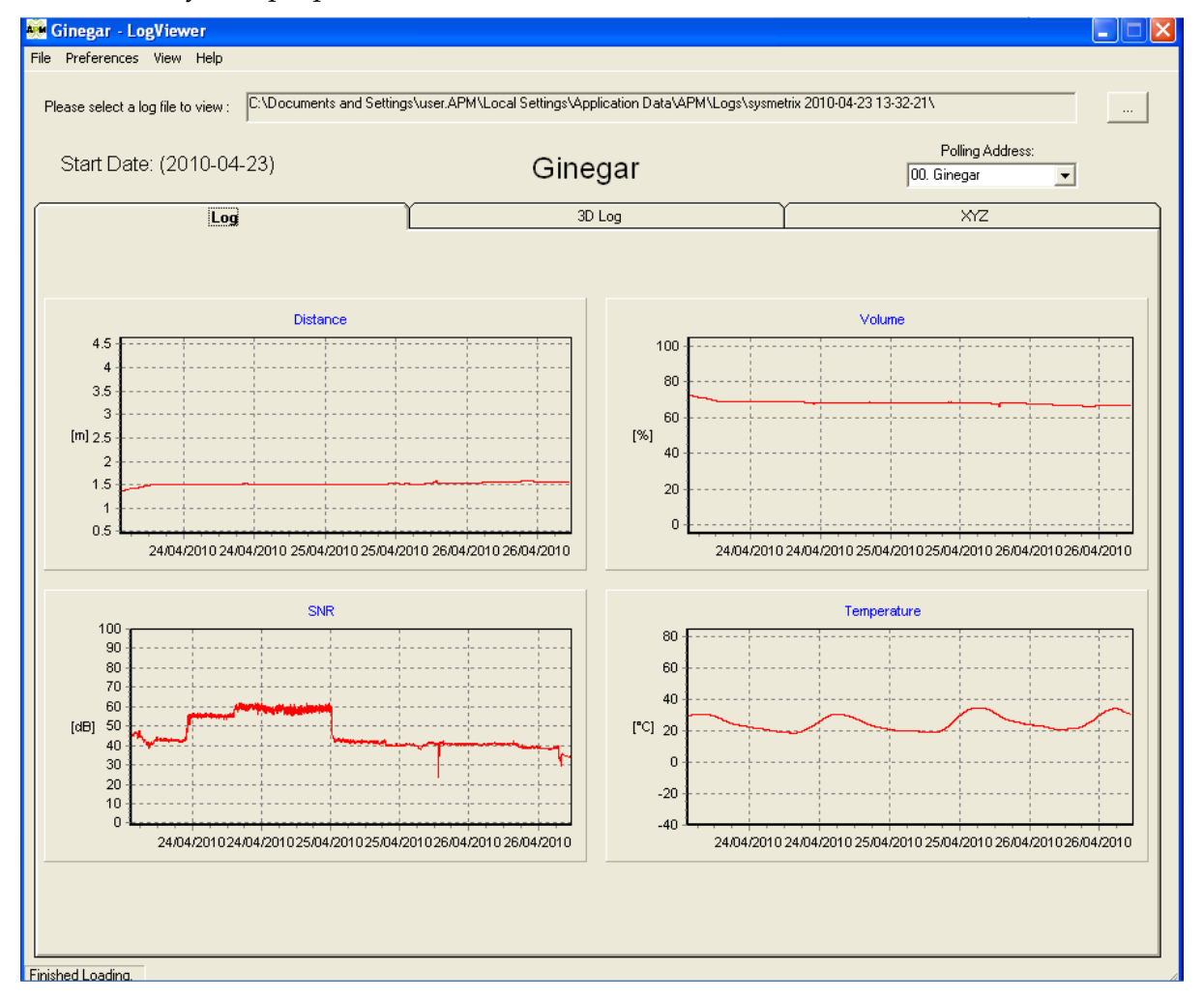

**Рисунок 45** 

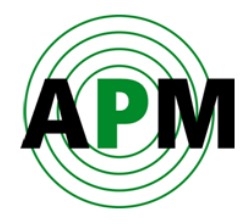

Во вкладке **3D Log** отображаются в виде временных графиков данные, записанные в 3Dlog-файл, а именно: минимальный уровень/расстояние (**Min Level**/**Distance**), максимальный уровень/расстояние (**Max Level**/**Distance**) и средний уровень/расстояние (**Averaged Level**/**Distance**) на одном графике, а также количество экстремальных точек, выявленных на просканированной поверхности (см. Рисунок 46).

Для переключения между отображениями значений уровня и расстояния сделайте отметку **Level** или **Distance** в правой части вкладки (см. Рисунок 46). Чтобы просмотреть ранее записанные 3DLog-файлы выберите их в папке «*Logs»*. Имя logфайла содержит дату и время начала его записи, т.е. момента запуска программы.

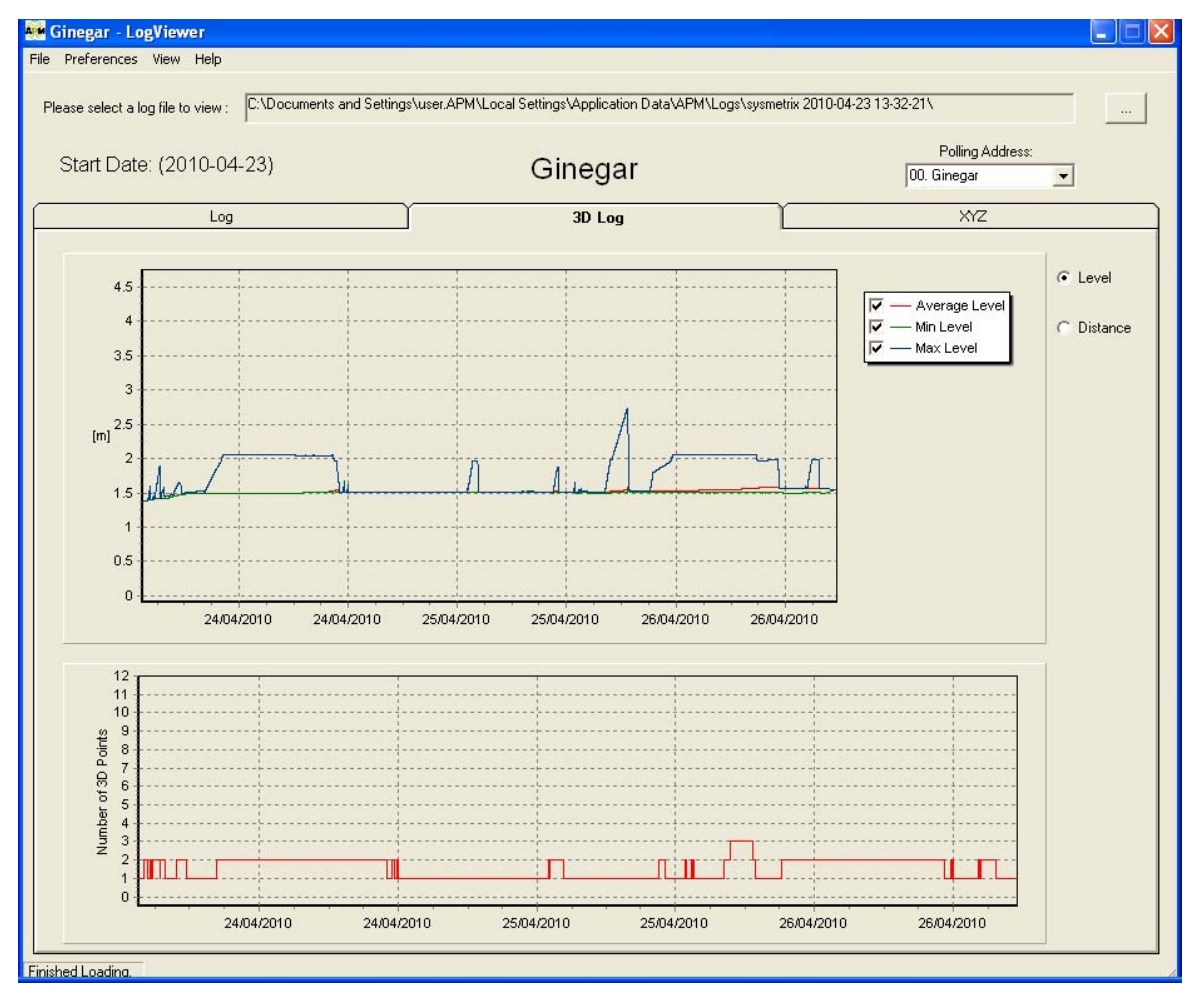

**Рисунок 46** 

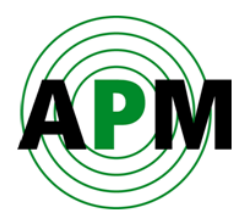

Во вкладке **XYZ** в виде временных графиков отображаются координаты X,Y и Z экстремальных точек, выявленных на просканированной поверхности (см. Рисунок 47), а также их количество.

Для переключения между графиками X, Y и Z сделайте соответствующие отметки в правой части вкладки (см. Рисунок 47). Чтобы просмотреть ранее записанные XYZlog-файлы, выберите их в папке «*Logs»*. Имя log-файла содержит дату и время начала его записи, т.е. момента запуска программы.

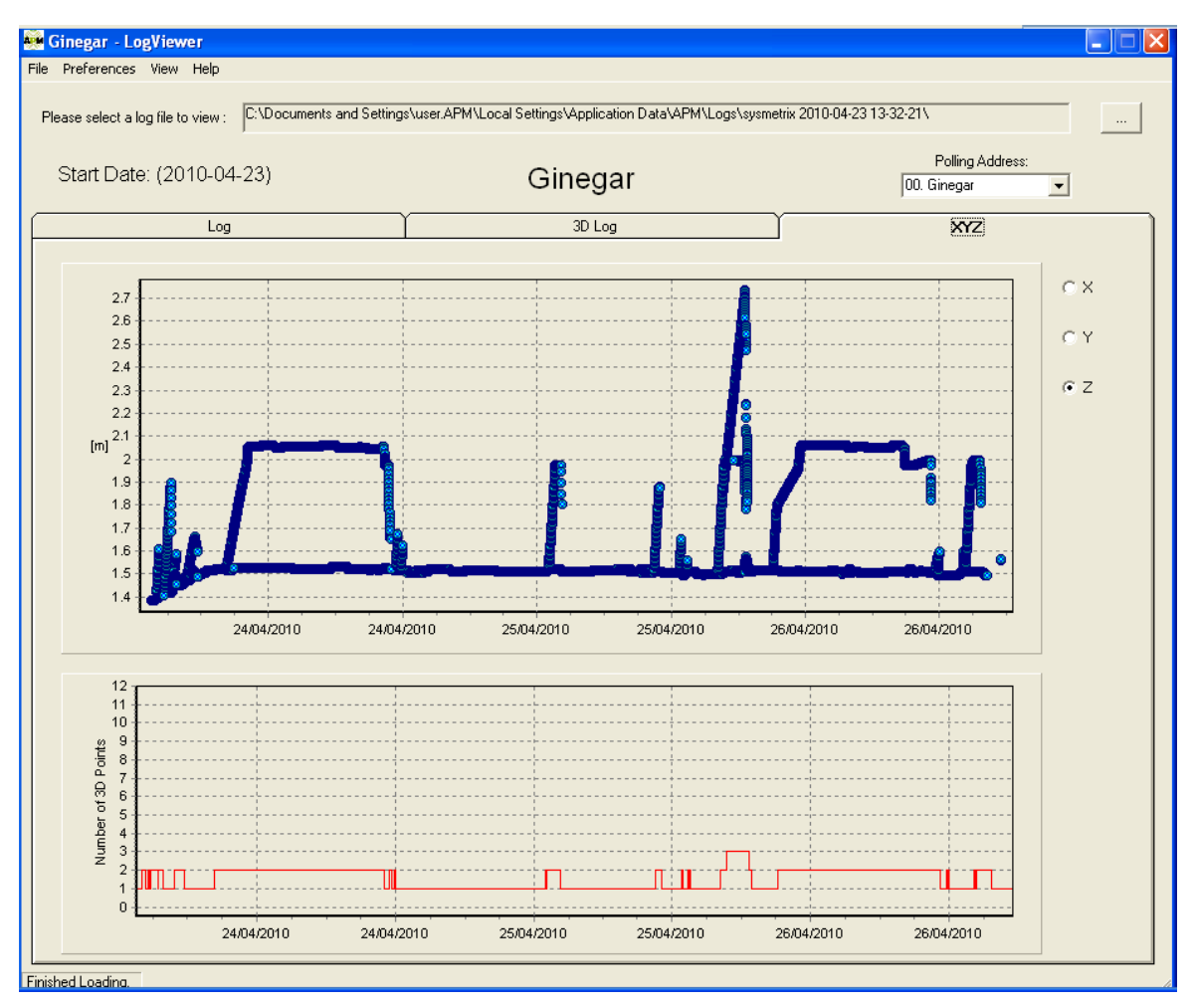

**Рисунок 47** 

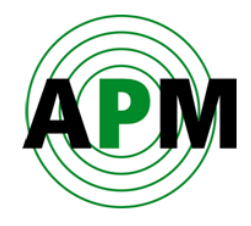

При подключении в режиме «Multiple» программа осуществляет параллельный мониторинг тех уровнемеров, которые были выбраны при запуске команды **Polling Address Selection**. Для просмотра log-файла какого-либо конкретного уровнемера, выберите соответствующий адрес в поле **Polling Address** в верхней правой части вклалки.

Для просмотра параметров в различных единицах измерения: m/ cm/ mm/ ft./ inch ( для расстояния и уровня), Celsius/Fahrenheit (для температуры), времени для различных часовых поясов (hours difference), а также различных региональных настроек (использование точек или запятых в качестве разделителей) используйте подменю **Preferences**.

Для просмотра более старых версий log/3DLog –файлов используйте подменю **View** для загрузки log/3DLog-файлов соответственно.

#### <span id="page-62-0"></span>**Команда «Linearization Info»**

Отображает график зависимости объёма материала в ёмкости от его уровня (такой же, как и на шаге 8/8 Мастера конфигурирования, как показано на странице [26](#page-29-0)). Весь диапазон делится на 32 точки, для каждой из которых задаются значения уровня и соответствующего объёма. Таблица с этими точками отображается в правой части экрана (см. Рисунок 48).

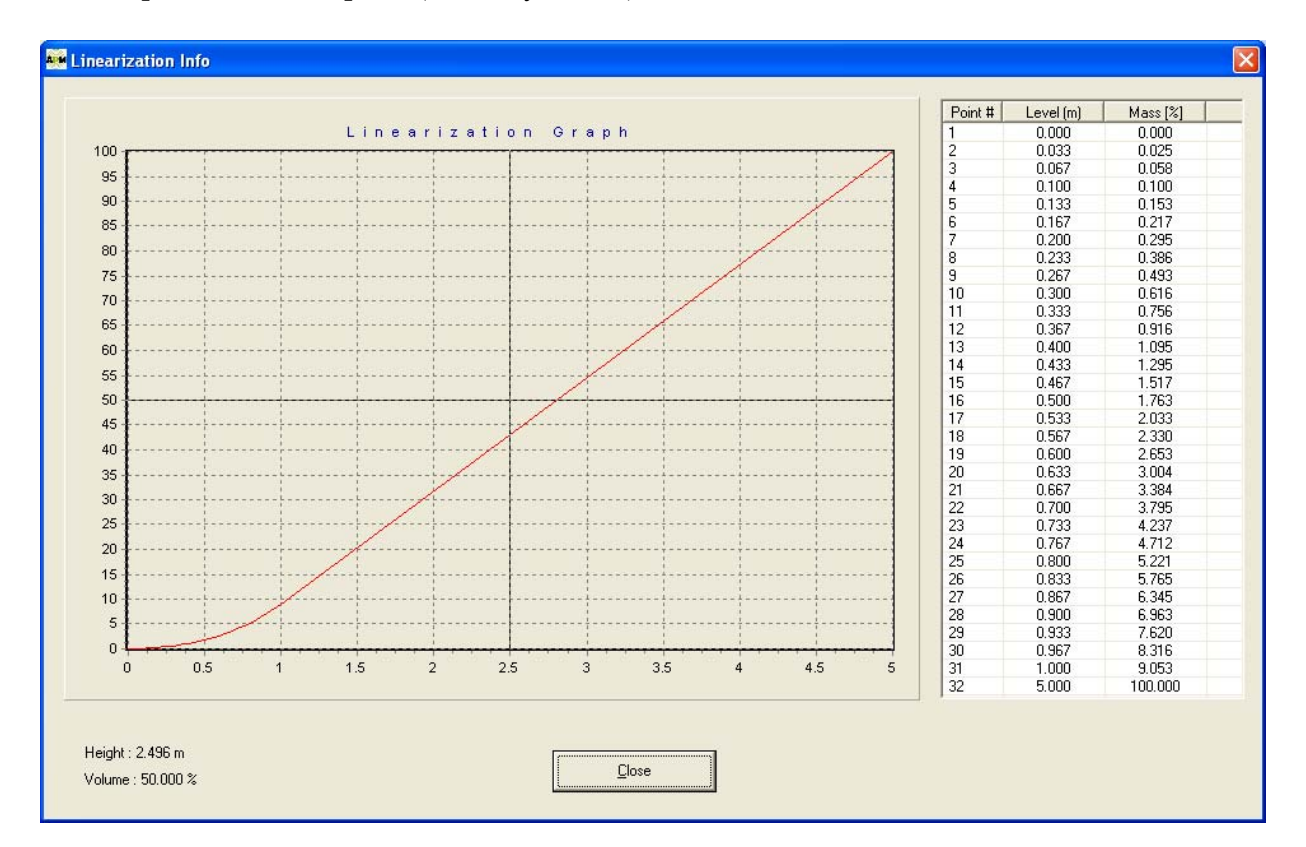

**Рисунок 48** 

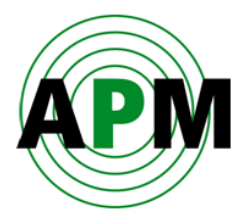

#### <span id="page-63-0"></span>**Экстремальные точки**

Отображаются экстремальные точки поверхности материала, определённые уровнемером. В таблице показываются координаты X,Y и Z, значения «variance», SNR и «irrelevancy» каждой точки (см. Рисунок 49).

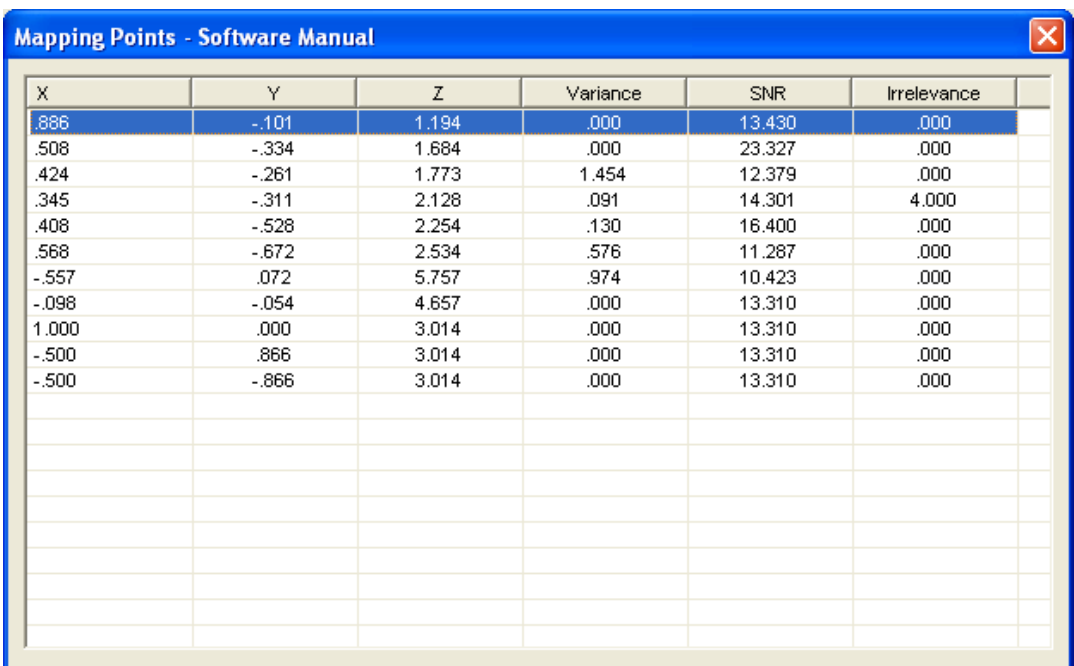

**Рисунок 49** 

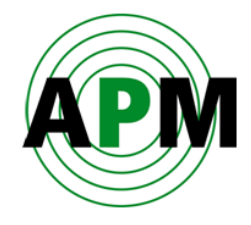

## <span id="page-64-0"></span>**Подменю «Tools» (инструменты)**

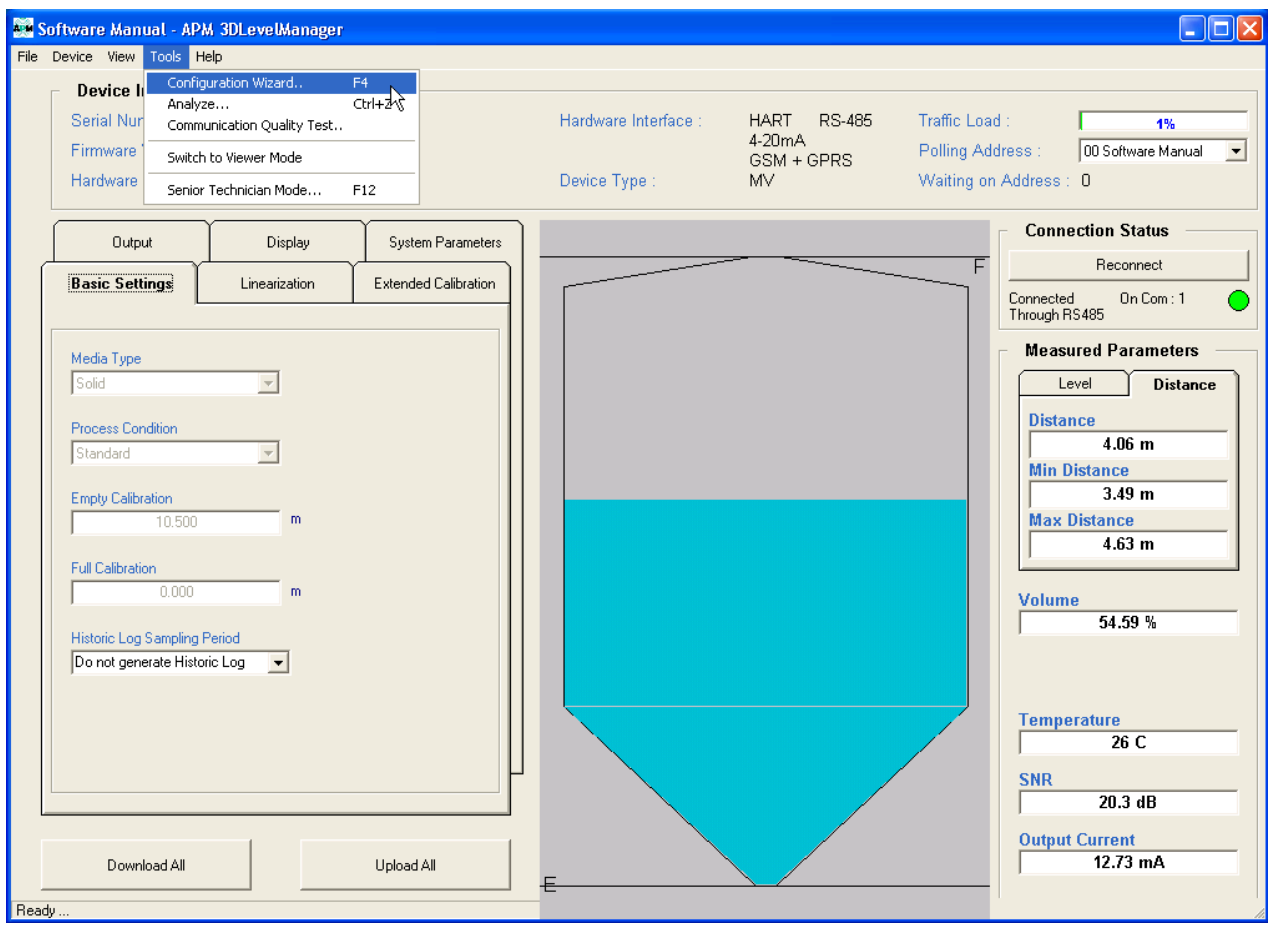

**Рисунок 50** 

### <span id="page-64-1"></span>**Команда «Configuration Wizard» (F4)**

Для первоначального конфигурирования уровнемера необходимо пройти все шаги Мастера конфигурирования и ввести все параметры в соответствии с опросным листом IPF, который можно взять в службе технической поддержки компании APM или у местного дистрибьютора оборудования APM.

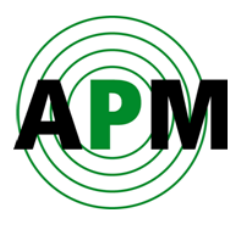

### <span id="page-65-0"></span>**Команда «Analyze» (Ctrl+Z)**

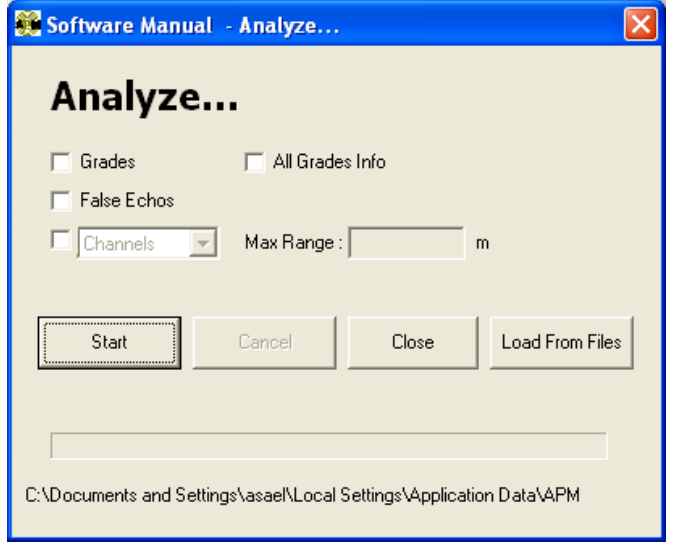

**Рисунок 51** 

- Для запуска анализа эхо-сигналов нажмите **Start**.
- Для остановки анализа нажмите **Cancel**.
- Для закрытия окна анализа нажмите **Close**.
- Для просмотра ранее записанного сигнала (каналов, полезных сигналов или эхосигналов помех) нажмите кнопку **Load From Files** и выберите необходимый файл из соответствующей папки.

#### **Опция «Grades»**

При выборе данной опции загружаются все эхо-сигналы, которые принимаются уровнемером (отображаются значения мощности отражённых эхо-сигналов). Соответствующий файл сохраняется в отдельной папке, название которой состоит из имени уровнемера, даты и времени.

#### **Опция «False Echoes»**

При выборе данной опции загружаются все эхо-сигналы помех, которые были идентифицированы ранее. При этом отображается мощность эхо-сигналов помех на всём диапазоне расстояний. Соответствующий файл сохраняется в отдельной папке, название которой состоит из имени уровнемера, даты и времени.

#### **Опция «Channels»**

При выборе данной опции загружаются 9 отражённых сигналов, которые были восприняты антеннами уровнемера. Введите максимальный диапазон сканирования в поле **Max Range**. Все соответствующие файлы сохраняются в отдельной папке, название которой состоит из имени уровнемера, даты и времени.

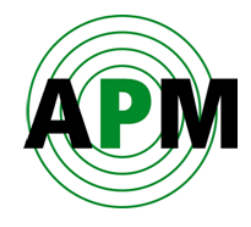

Можно выбирать одновременно несколько опций из перечисленных выше. В этом случае все файлы будут сохраняться в одной и той же папке, название которой будет состоять из имени уровнемера, даты и времени.

#### **Опция «All Grades Info»**

При выборе данной опции загружаются следующие графики: **Grades**, **Grades Threshold** (создаётся внутренним алгоритмом программы автоматически), **False Echoes** и **Auto False Echoes**. Все файлы будут сохраняться в одной и той же папке, название которой будет состоять из имени уровнемера, даты и времени.

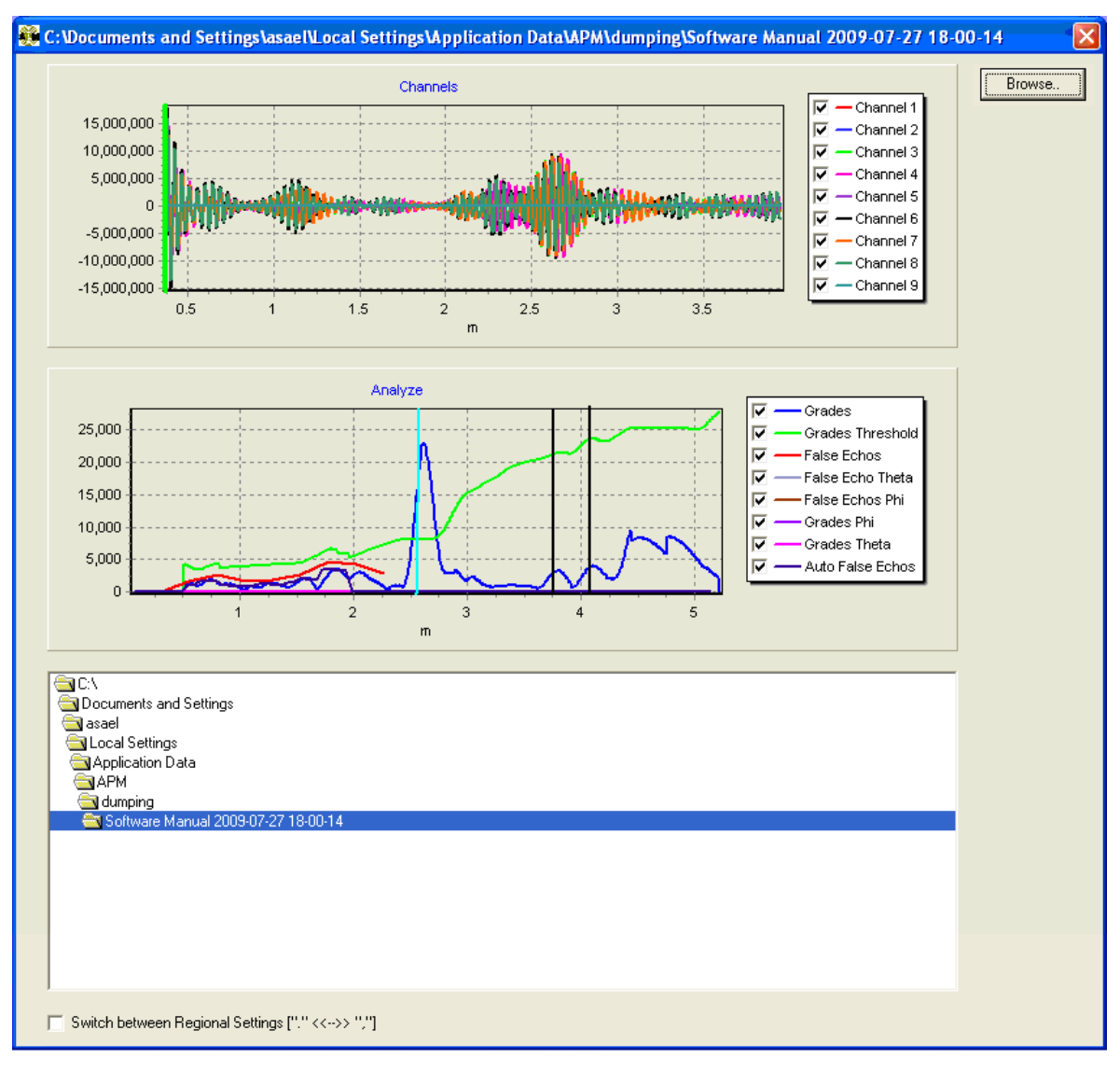

На Рисунке 52 показан пример того, как будут отображаться все сигналы.

#### **Рисунок 52**

Графики на Рисунке 52 отображают зависимость мощности эхо-сигналов, принятых уровнемером, от расстояния.

 $\mathbf{i}$ 

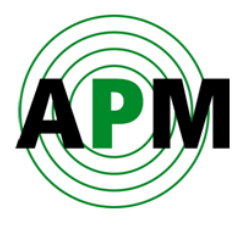

Ось X представляет из себя дистанцию от фланца уровнемера.

Ось Y представляет из себя мощность сигнала, принятого уровнемером.

Основной эхо-сигнал маркируется голубой линией, а остальные отмеченные уровнемером эхо-сигналы – чёрными линиями.

#### <span id="page-67-0"></span>**Команда «Communication Quality Test»**

Эта команда помогает протестировать состояние кабеля RS485, подключенного между ПК, на котором запущена программа, и уровнемером. Если есть пропуски пакетов сигнала или пакеты принимаются с ошибками, то необходимо проверить наличие резисторов 120 Ом на обоих концах линии, а также убедиться, что применяется экранированная витая пара. На Рисунке 53 показан результат выполнения команды при хорошем состоянии линии связи: среднее время задержки (**avg. Delay (in mSec)**) составляет 72 mSec (мсек), что является очень малым показателем, нет потерь пакетов (**% of packets not answered**) и пакетов, принятых с ошибками **(% of packets received with errors**), все пакеты были приняты без ошибок **(% of packets received correctly**).

Для запуска теста нажмите кнопку **Restart Test**, или кнопку **Close** для окончания тестирования и закрытия окна. Тест производится циклически, пока не будет остановлен нажатием кнопки **Close**.

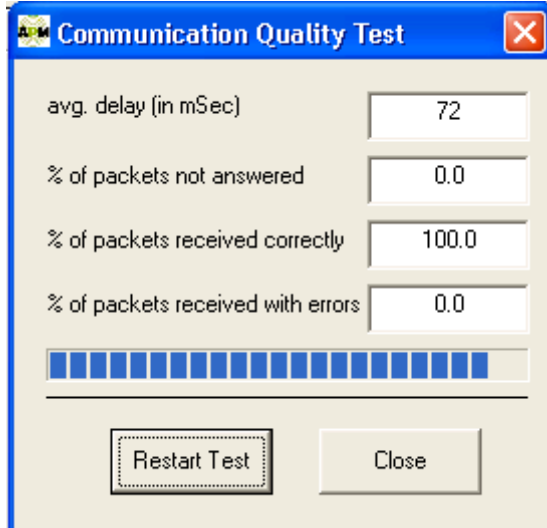

**Рисунок 53** 

### <span id="page-67-1"></span>**Команда «Switch to Viewer Mode»**

Программа позволяет пользователю переключиться в режим просмотра, чтобы сделать невозможным изменение параметров. Чтобы снова переключиться из режима просмотра в инженерный режим, необходимо ввести пароль.

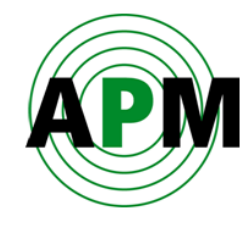

### <span id="page-68-0"></span>**Команда «Senior Technician Mode»**

Программа позволяет пользователю переключиться в сервисный режим, чтобы можно было изменять расширенный перечень параметров. Для переключения в сервисный режим необходимо ввести пароль.

## <span id="page-68-1"></span>**Подменю «Help» (помощь)**

 Команда **«About»** (F1) — отображает версию программы и информацию для технической поддержки (см. Рисунок 54).

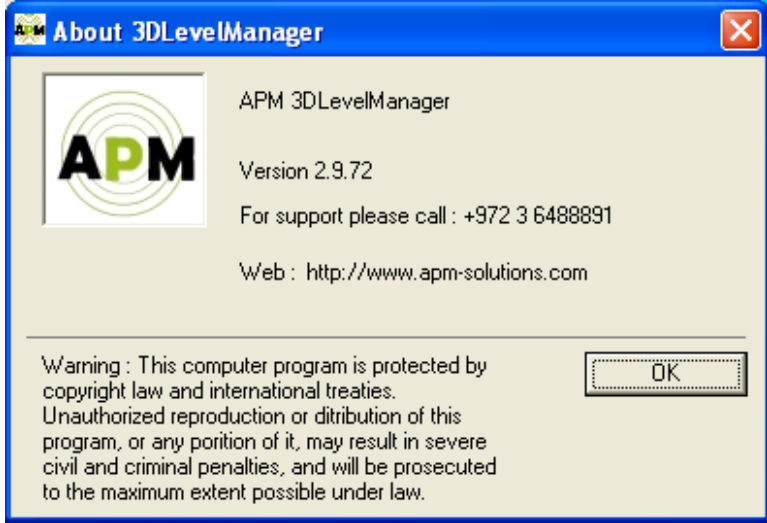

**Рисунок 54**